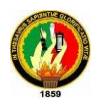

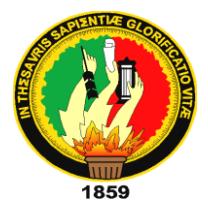

# **UNIVERSIDAD NACIONAL DE LOJA**

**ÁREA DE LA ENERGÍA, LAS INDUSTRIAS Y LOS RECURSOS NATURALES NO RENOVABLES**

# *TECNOLOGÍA EN ELECTRICIDAD Y CONTROL*

<del>//////////////////////////////</del>

*INDUSTRIAL*

**TEMA:**

**"IMPLEMENTACIÓN DE UN SISTEMA PASIVO DE SEGURIDAD PARA RESGUARDO DEL LABORATORIO DE ELECTRÓNICA DEL AEIRNNR"**

> Informe técnico previo a la **Obtención del grado de Tecnólogo en Electricidad y Control Industrial**

 **AUTOR:** 

 **Carlos José Sandoval Carrión** 

**DIRECTOR:**

**Ing. Luis Alberto Yunga Herrera, Mg. Sc.**

**Thurs** 

#### **LOJA-ECUADOR**

**2012**

I

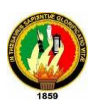

# **CERTIFICACIÓN**

Ing. Luis Alberto Yunga Herrera, Mg. Sc.

**DOCENTE DEL ÁREA DE LA ENERGÍA, LAS INDUSTRIAS Y LOS RECURSOS NATURALES NO RENOVABLES DE LA UNIVERSIDAD NACIONAL DE LOJA; Y DIRECTOR DEL INFORME TÉCNICO.**

## **CERTIFICA:**

Que el trabajo de investigación titulado **"IMPLEMENTACIÓN DE UN SISTEMA PASIVO DE SEGURIDAD PARA RESGUARDO DEL LABORATORIO DE ELECTRÓNICA DEL AEIRNNR",** desarrollado por el señor Carlos José Sandoval Carrión, previo a optar el grado de Tecnólogo en Electricidad y Control Industrial ha sido realizado bajo mi dirección, mismo que cumple con los requisitos de grado exigidos en las Normas de Graduación, por lo que autorizo su presentación ante el tribunal de grado.

Loja, abril del 2012

**Ing. Luis Alberto Yunga Herrera, Mg. Sc DIRECTOR DEL INFORME TÉCNICO.**

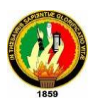

# **AUTORIA**

El contenido del presente trabajo, los criterios, análisis e interpretaciones son de exclusiva responsabilidad del autor.

Carlos José Sandoval Carrión

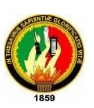

# **DEDICATORIA.**

Este proyecto de tesis constituye uno de mis logros más importantes para alcanzar las metas propuestas en el transcurso de mi vida, para poder ser en un profesional de la República del Ecuador; este trabajo dedico en especial:

A Dios porque ha estado conmigo a cada paso que doy cuidándome y dándome fortaleza para continuar, por darme la oportunidad de seguir adelante en cada una de mis metas; a mi Madre Gloria Carrión, a mi Hermano Jorge y a mi tío Juan Carrión, a mi gran amigo Cristian Toledo, quien fue el que me impulsó en seguir esta carrera tan hermosa, a mi jefe Pablo Salinas, quien ha sido un gran apoyo en los últimos años, a mi novia Yanela Rodríguez que ha estado a mi lado apoyándome siempre, ellos son quienes a lo largo de mi vida han velado por mi bienestar y educación. Estimulándome para el logro de mis metas, depositando su confianza en cada reto que se me presentaba sin dudar ni un solo momento de mi inteligencia y de mi capacidad intelectual.

Los quiero mucho…

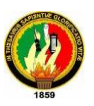

# **AGRADECIMIENTO**

En primer lugar agradezco;

A Dios que siempre me acompaña y me protege en los momentos gratos y difíciles de mi vida; A mi familia que desde muy pequeño me orientaron a ser lo correcto, brindándome su apoyo y cariño.

A la Universidad Nacional de Loja, al Área de la Energía, las Industrias y los Recursos Naturales No Renovables, por haberme brindado la oportunidad de ingresar a sus aulas y de esta manera obtener una formación que me permita ser útil a la sociedad.

Quiero expresar también mi agradecimiento al Ing. Luis Alberto Yunga Herrera, por su generosidad al brindarme la oportunidad de recurrir a su capacidad y experiencia científica en un marco de confianza, afecto y amistad, fundamentales para la concreción de mi trabajo de grado.

¡Gracias por siempre!

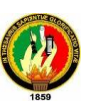

## **RESUMEN**

El presente trabajo investigativo tiene como objeto implementar un sistema de cámaras de seguridad para protección de los bienes del Laboratorio de Electrónica.

Debido a que no se contaba dentro del laboratorio de electrónica un sistema de seguridad adecuado para el cuidado de dichos equipos y por otro lado representa de suma importancia tener conocimiento acerca del tema. Es por eso que se procedió **"IMPLEMENTACIÓN DE UN SISTEMA PASIVO DE SEGURIDAD PARA RESGUARDO DEL LABORATORIO DE ELECTRÓNICA DEL AEIRNNR".**

El sistema consta de tres cámaras [IP inalámbricas Wifi, día y](http://articulo.mercadolibre.com.ec/MEC-8379510-camara-ip-inalambrica-wifi-dia-y-noche-audio-bidereccional-_JM) noche [bidireccional;](http://articulo.mercadolibre.com.ec/MEC-8379510-camara-ip-inalambrica-wifi-dia-y-noche-audio-bidereccional-_JM) estructura que se diseñó para vigilar los equipos del Laboratorio. Las mismas cuentan con micrófono integrado, es decir uno puede escuchar lo que está sucediendo alrededor de las cámaras y también puede hablar para que lo escuchen donde esta instala la cámara. También consta con un sistema informático y un Router Wifi.

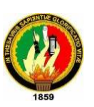

# **ABSTRACT**

The present investigating work has like object to implement a system of safe deposits for protection of the goods of Electrónica's Laboratory.

Because you did not tell within the laboratory a system of certainty made suitable for the aforementioned teams' care of electronics and in addition it represents of utmost importance having knowledge about the theme. The fact that one proceeded is that's why to **"IMPLEMENTATION OF A PASSIVE SAFETY TO GUARD THE ELECTRONICS LABORATORY OF THE AEIRNNR".**

The system consists of three cameras IP wireless wifi, day and night bidirectional; the fact that one laid plans to watch the teams of the Laboratory structures. The same have integrated microphone, that is what is happening around the cameras and also can talk in order that they listen to it can listen to one where this installs the camera. Also it is evident with an informationtechnology system and a router wifi.

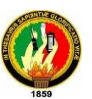

# **INDICE**

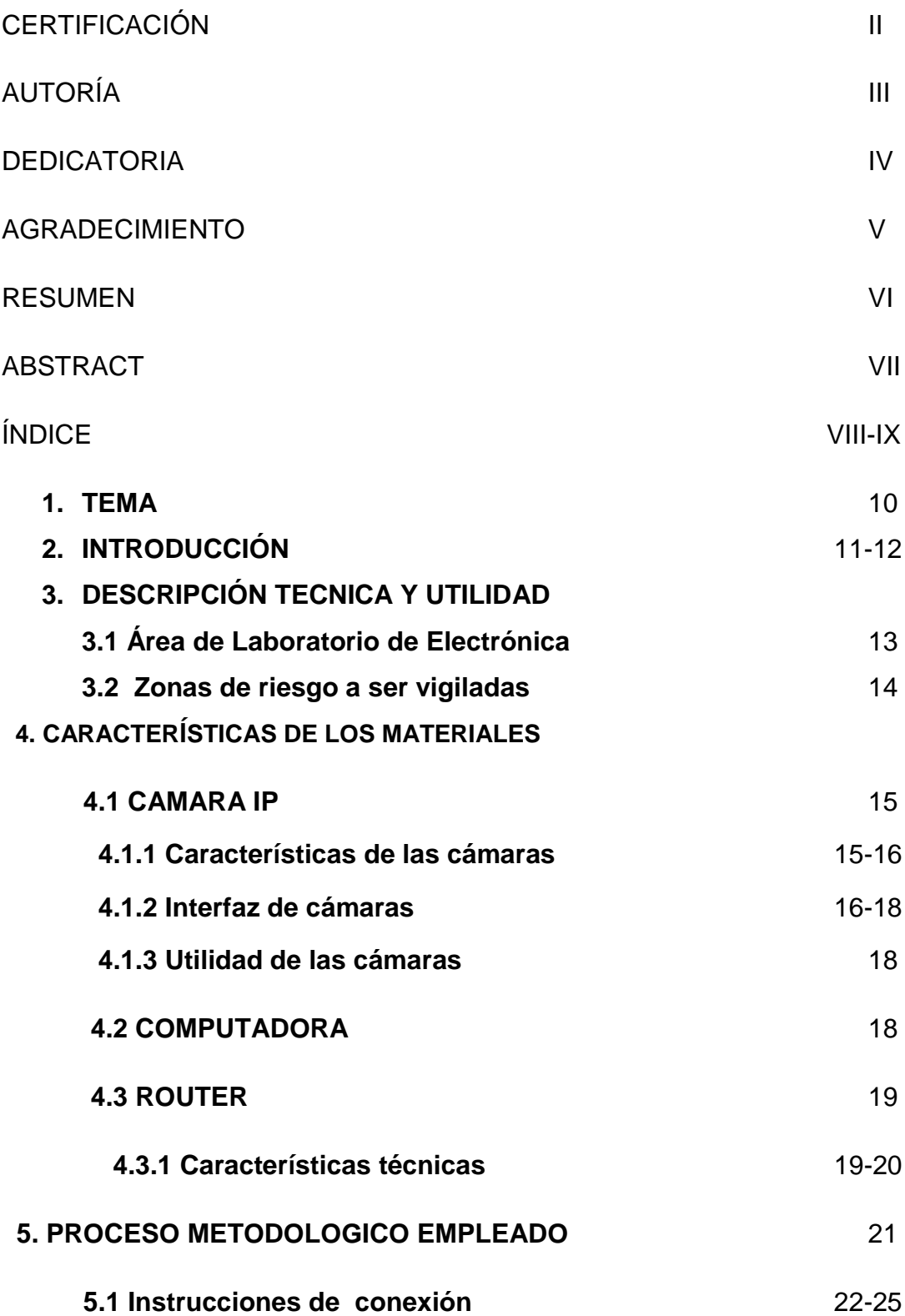

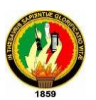

#### **6. RESULTADOS**

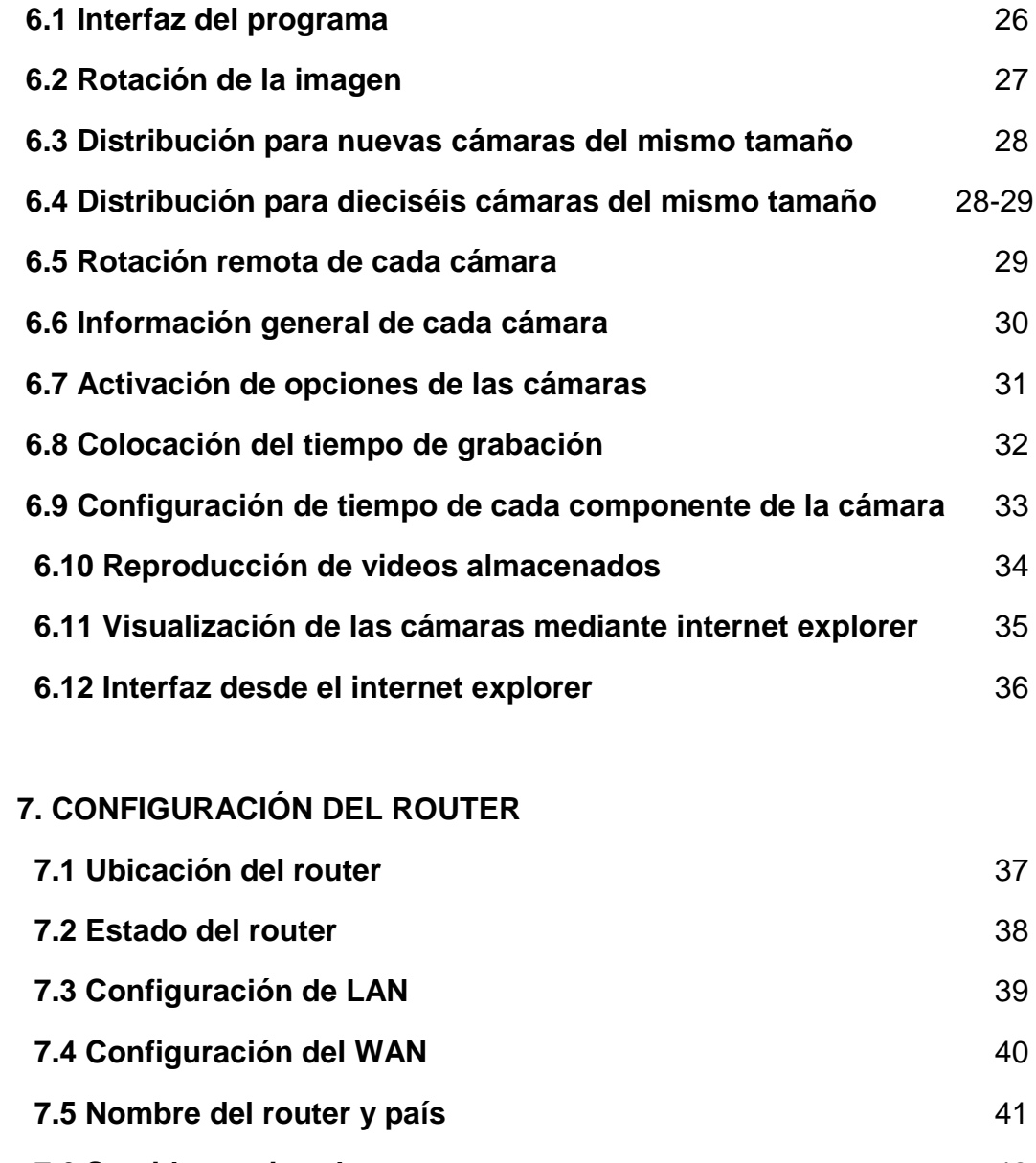

 **7.6 Servidores virtuales** 42 **7.8 Direccionamiento de las IP** 43 **8. CONCLUSIONES** 44-45 **9. RECOMENDACIONES** 46 **10. BIBLIOGRAFÍA** 47-48 **11. ANEXOS** 49-52

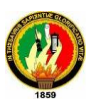

**TEMA:**

# **1. "IMPLEMENTACIÓN DE UN SISTEMA PASIVO DE SEGURIDAD PARA RESGUARDO DEL LABORATORIO DE ELECTRÓNICA DEL AEIRNNR"**

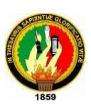

# **2. INTRODUCCIÓN**

Un sistema de seguridad es el conjunto de elementos e instalaciones necesarias para proporcionarnos a las personas y bienes materiales protección, frente a agresiones tales como robo, atraco e incendio. El concepto de seguridad ha ido evolucionando día a día con la aparición de la electrónica, la misma que nos ha permitido un rápido progreso y comodidad, eliminando de esta forma viejos paradigmas y formas de vida.

En el mundo de la industria y en los procesos de fabricación, la aplicación de los sistemas de seguridad, han permitiendo la realización de grandes cadenas de montaje, grandes fábricas, que incorporan múltiples sistemas de seguridad. Estos sistemas tienen como finalidad controlar la cadena de funcionamiento, indicar al operario cualquier anomalía existente, mal funcionamiento, un sobrecalentamiento; direccionando de esta manera en un sentido u otro las actuaciones a realizar una vez detectadas las anomalías.

Para cumplir con responsabilidad en cuanto a la formación profesional e investigación científica y tecnológica, el Área de la Energía cuenta en la actualidad con un Laboratorio de Electrónica, el mismo que viene sirviendo de apoyo a la formación profesional, cuyos equipos se encuentran limitados en la seguridad, por lo que se ha implementado un sistema de seguridad pasivo (no evitan una situación anormal) para advertir una escenario anómalo, cumpliendo de esta manera la función de impedimento frente a posibles problemas. Por ejemplo: La intrusión de personas, uso inadecuado de los equipos del laboratorio e inicio de fuego o cualquier situación que sea anormal para el usuario.

Este sistema permite reducir el tiempo de ejecución de las acciones a tomar en función del problema presentado, gravará en video todo lo que pasa al interior, siendo una forma de ofrecer seguridad continua al Laboratorio de Electrónica ya que el monitoreo se realizará las 24 horas del día, teniendo tranquilidad

11

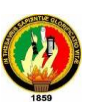

todo el tiempo, por lo que doy cumplimiento al objetivo planteado en el proyecto:

 $\checkmark$  Instalar un sistema de cámaras de seguridad para protección de los bienes del Laboratorio de Electrónica.

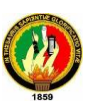

# **3. DESCRIPCIÓN TÉCNICA Y UTILIDAD**

# **3.1. ÁREA DEL LABORATORIO DE ELECTRONICA**

El Laboratorio cuenta con un área de superficie aproximada de 40 m² en donde están ubicados bancos de trabajo, los mismos que cuentan con osciloscopios, generadores de frecuencia, fuentes, multímetros, computadoras, etc. Para la realización de las diferentes prácticas.

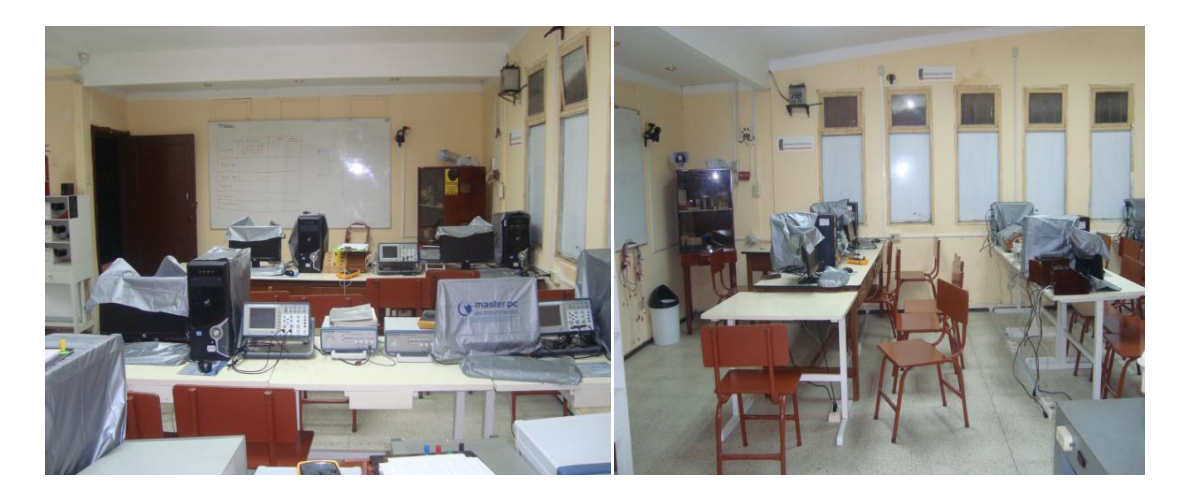

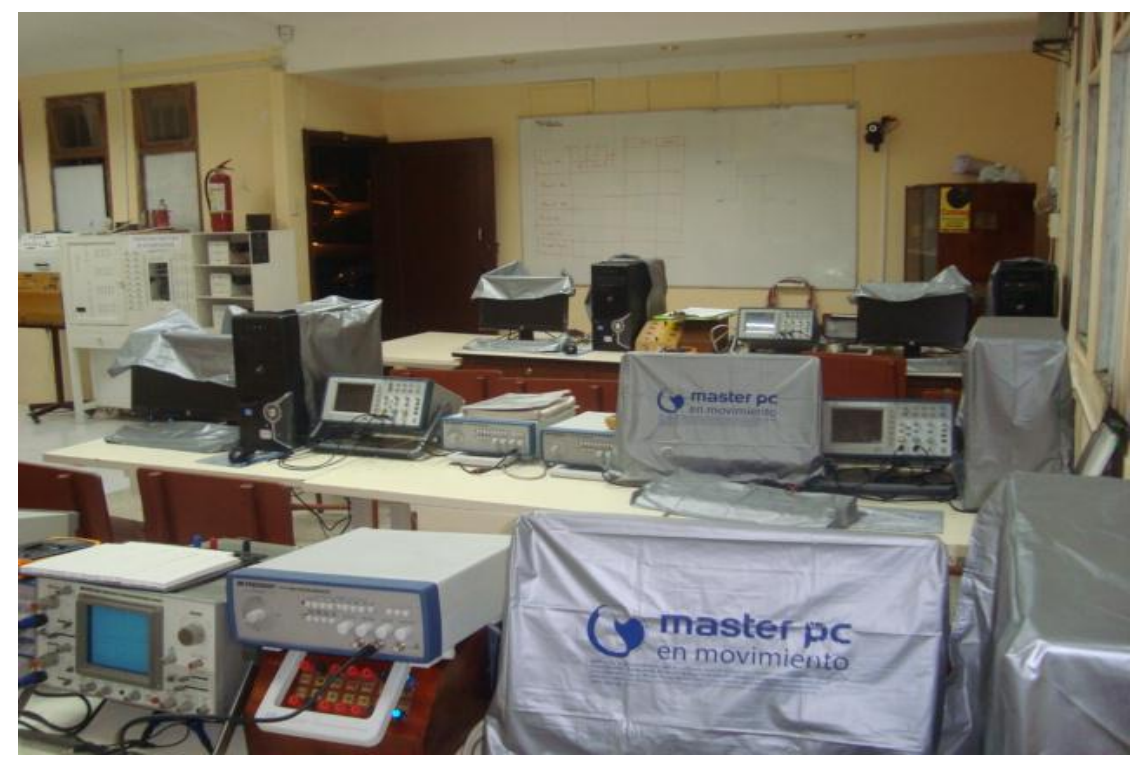

**Fig. 3.1 Laboratorio de electrónica AEIRNNR**

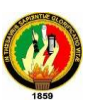

## **3.1.2 ZONAS DE RIESGO A SER VIGILADAS**

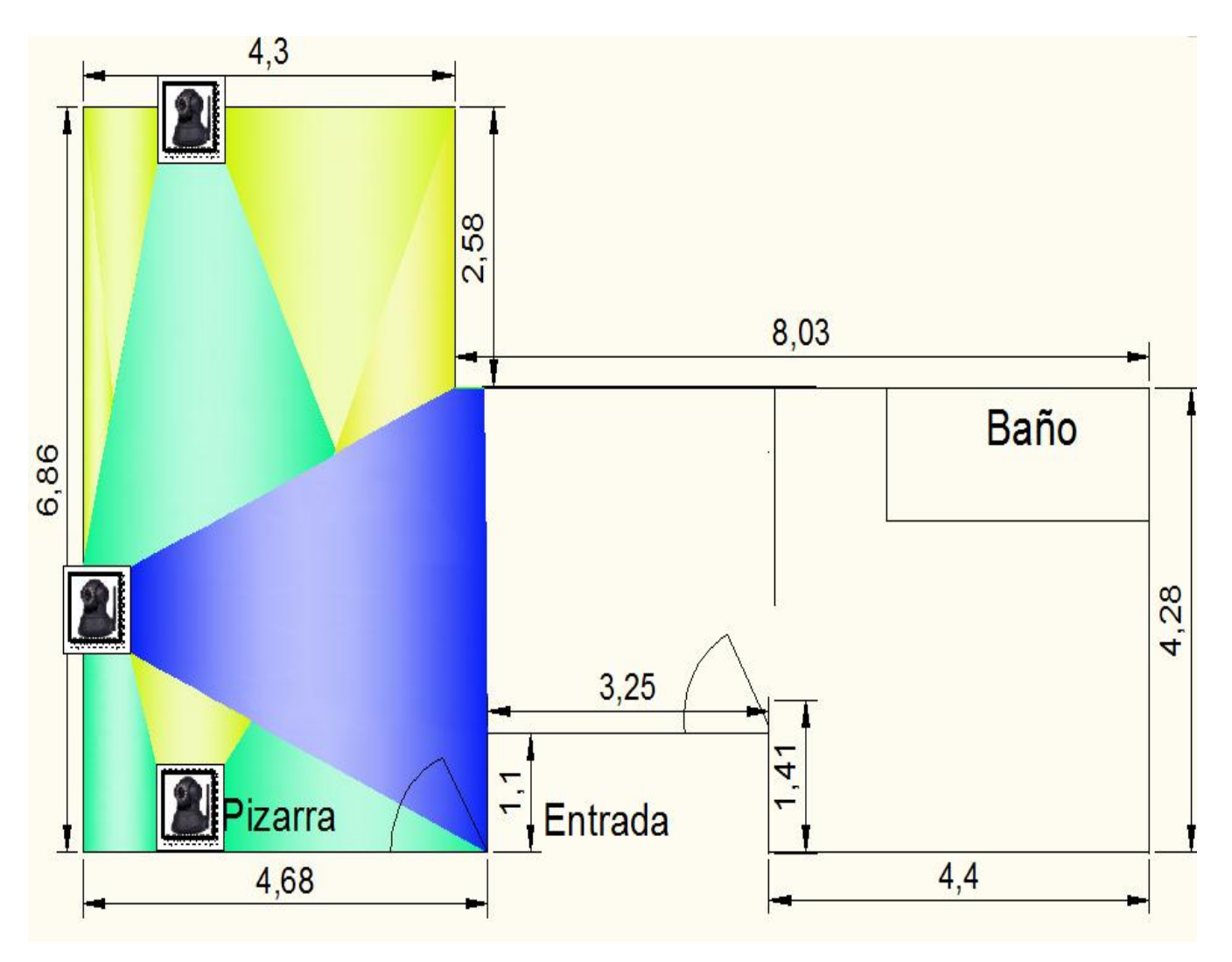

**Fig. 3.2. Zonas de riesgo.**

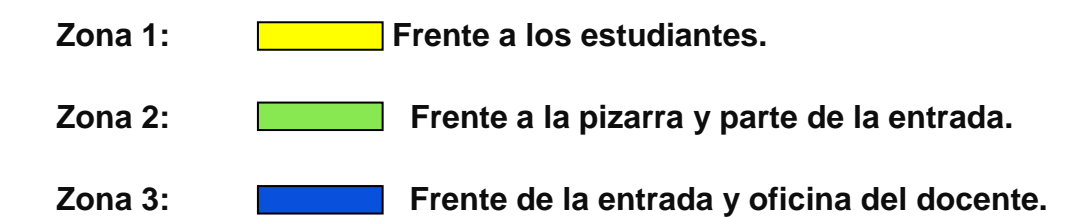

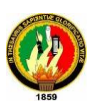

# **4. CARACTERISTICAS DE LOS MATERIALES**

#### **4.1. CAMARA IP**

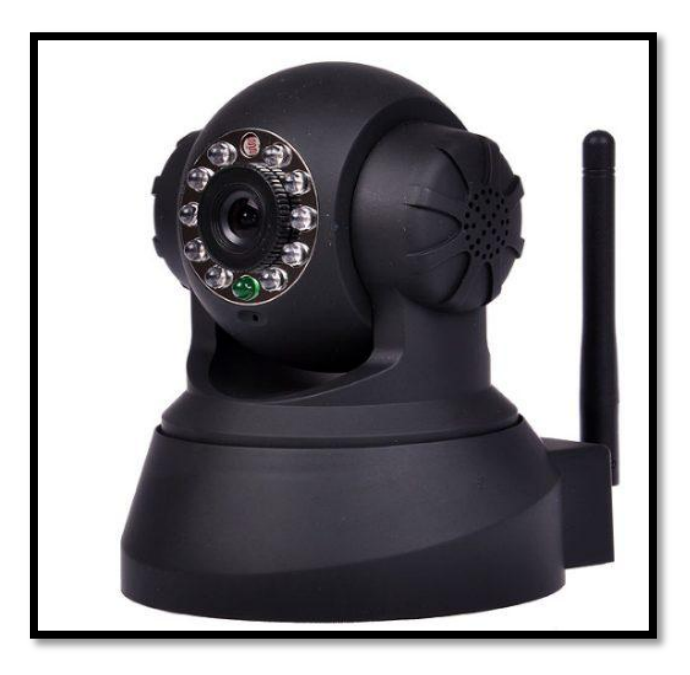

**Fig. 4.1. [Cámara IP inalámbrica wifi, día y noche audio bidireccional](http://articulo.mercadolibre.com.ec/MEC-8379510-camara-ip-inalambrica-wifi-dia-y-noche-audio-bidereccional-_JM)**.

#### **4.1.1 CARACTERISTICAS DE CÁMARAS**

- $\checkmark$  Compresión formal movimiento. JPEG-N
- $\checkmark$  Sistema señalado: CMOS 300.000 PIXEL
- $\checkmark$  Proporción del marco: 25fps NTSC
- Resolución: VGA8640º4809, qvga8320º2409
- $\checkmark$  Rotación dirección nivelada: 220\*, dirección perpendicular: 90 $^{\circ}$
- $\checkmark$  Nivel15°/segundos perpendicular: 15°/segundos
- $\checkmark$  Tamaño: 91x103x135mm
- $\checkmark$  Wifi, 802.11b/g
- $\checkmark$  Puede grabar el video en una computadora para después analizarlo.

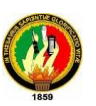

- $\checkmark$  Tiene micrófono integrado es decir se puede escuchar lo que la cámara graba, y además puede hablar para que te escuchen en donde está instalada la cámara.
- $\checkmark$  Tiene 11 potentes leds infrarrojos que te permiten usarla en total obscuridad (visión nocturna).
- Tiene sensor de movimiento**,** cuando el equipo detecta movimiento, te comienza a grabar o tomar fotos.
- Tiene control de movimiento remoto, puede girar 360**°**, y mover hacia arriba y hacia abajo 180°.

#### **4.1.2 INTERFAZ DE CÁMARA**

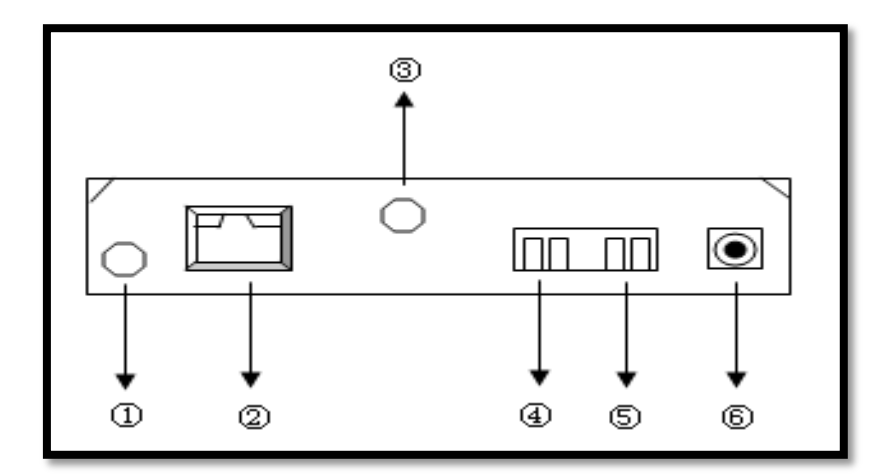

**Fig.4.2. Interfaz de la cámara.**

- **El enchufe de la entrada audio:** Se diseña para conectar el micrófono externo. El micrófono incorporado será invalidado cuando el micrófono externo este en uso.
- **El RJ45:** esta es una entrada de red. Los equipos pueden conectar a todos los tipos de materiales de la red.
- **El wifi antena agujero:** Instale la antena de wifi.

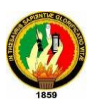

 El enchufe de rendimiento de alarma se conecta con una parada en la cámara de IP. La parada puede controlar el interruptor de una alarma cuyo voltaje es 36V, y la corriente es de 2A.

NOTA: La fábrica emite un IP que es 192.168.0.178, el puerto del http es 80, el usuario es admin, la contraseña es 123456.

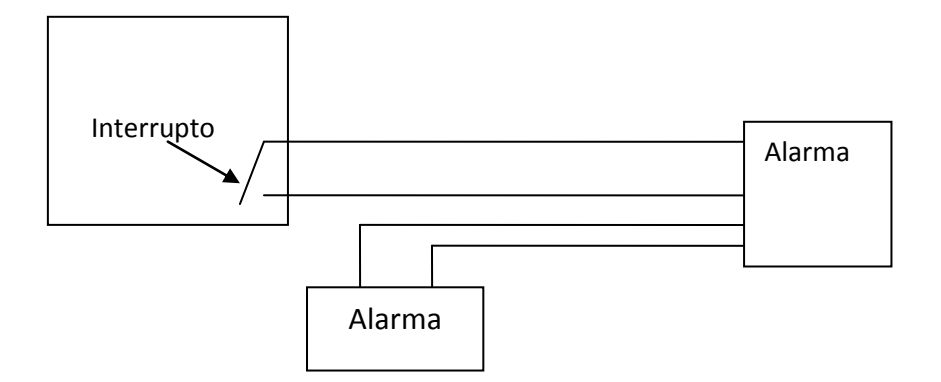

**Fig.4.3. Esquema interno de la cámara.**

- **La entrada alarmante fija:** Por favor refiérase al diagrama esquemático de cómo el descubridor externo colecciona la información de la alarma.
- Si el descubridor ha detectado las personas o animales para entrar en el área, el descubridor comenzara a trabajar. Y enviará la señal de la alarma a la cámara de IP para que pueda procesar la información.
- **El encendido:** Conecte el adaptador de DC, su rendimiento debe ser 5V.

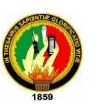

 **Reinicio:** el botón está en la parte inferior de la cámara, aprieta el botón restablecido y espera 10 o más segundos, los equipos reiniciarán y recuperarán a las escenas de valor predeterminado de fábrica.

#### **4.1.3 UTILIDAD DE LAS CÁMARAS**

- $\checkmark$  Monitorea, vigila o espía.
- $\checkmark$  Fácil de usar, instalación y configuración en 5 min.
- $\checkmark$  Conexión con cable al modem DSL. Por cable de red o inalámbrica por wifi.
- $\checkmark$  Video en tiempo real.
- $\checkmark$  Se pueden configurar el acceso hasta de 8 usuarios con diferentes privilegios.
- $\checkmark$  La cámara cuenta con LEDS infrarrojos para grabar en la oscuridad.
- $\checkmark$  Incluye sensor de movimiento integrado, para realizar distintas funciones si detecta movimiento.
- $\checkmark$  Puerto para sensores externo.

#### **4.2. COMPUTADORA**

#### **4.2.1 Sistema:**

Microsoft Windows 7 Service pack 3.

#### **4.2.2. Equipo:**

Mother board VIA Vt8235. Procesador Intel Pentium IV, 1.8GHZ.

2 GB Memoria RAM.

Disco Duro 220 GB.

Cdrom Lg, Cd RW lg.

Tarjeta Fast Ethernet.

Puertos sonido.

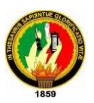

#### **4.3. ROUTER**

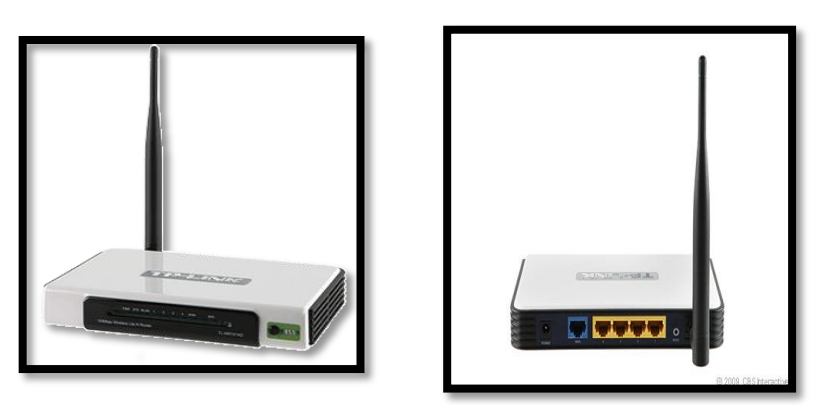

#### **Fig. 4.4. Dispositivo de conexión inalámbrico**

**Fabricante:** [TP-LINK Technologies](http://reviews.cnet.com/4566-3319_7-0.html?filter=1000036_17134943)

**Modelo:** TL-WR741ND

El TL-WR741ND es un dispositivo de conexión de red combinado de alambre/inalámbrico integrado para compartir Internet, él encaminador y el interruptor de 4 puertos. La velocidad permite usos devorantes a la alta amplitud de banda como el vídeo que corre para ser más fluido. Usted puede disfrutar de una experiencia de alta calidad de vídeo, VoIP.

Trabajando con dispositivos IEEE802.11N, el encaminador proporciona conexiones robustas y estables aún a distancias lejanas del encaminador u obstáculos existentes en el camino donde normalmente los productos serían débiles e inestables. Mejor todavía, es compatible con la existencia 802.11b/g.

#### **4.3.1. Características técnicas:**

- Dispone de 4 puertos.
- Fácil colocación en la pared.

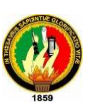

- Ranuras compatibles.
- Radio de Tecnología de conectividad de alambre.
- Protocolo de enlace de transmisión internet rápida, internet, IEEE 802.11n (esbozo)Z IEEE 802.11b,IEEE 802.11g
- Frecuencia 2.484 GHz
- Transferencia de datos 150 Mbps
- La red transporta protocolo ICMP/IP, TCP/IP, DHCP,DNS.
- Encaminando protocolo estático IP encaminamiento
- Dirección remota protocolo HTTP
- Cifrado algoritmo WPA-PSK, 152 bit WEP, WPA2-PSK, AES,128 bit WEP,64 bit WEP, TKIP,WPA2,WPA.
- Rasgos DHCP servidor, apoyo de servidor virtual, prevención de ataque.
- Protección de cortafuegos, URL, filtración de dirección IP.
- Inspección de paquete SPI, NAT, asignación de dirección IP dinámica.
- Filtración de dirección, servidor DNS dinámico.
- Dócil 802.11g, IEEE 802.3, IEEE 802.1x, IEEE 802.11b, IEEE 802.11n (esbozo), IEEE 802.3u
- Estado indicador de encendido, sistema propiedades de línea.
- Interface LAN: 4 Ethernet x 10Base-T/100Base-TX RJ-45.
- Internet x 10Base-T/100Base-TX RJ-45.
- Antena: 1x SMA ranura.
- Interconexión.
- Capacidad del radio, el producto usa la versión preliminar del próximo 802.11n el estándar. Su compatibilidad con otros y futuros productos no es garantizada, y esto puede interferir con la corriente 802.11b y productos.
- Conectando una red tipo inalámbrico.
- Antena
- Antena externa desmontable tipo Qty1.
- Posee adaptador Externo
- Comunicaciones: tipo ninguno.

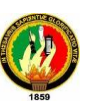

# **5. PROCESO METODOLÓGICO EMPLEADO**

La metodología es un proceso que permite lograr de una manera precisa el objetivo de la investigación, de allí se ha explorado los métodos y técnicas más recomendables, para realizar el presente proyecto.

Se realizó el levantamiento del plano del Laboratorio de Electrónica para ubicar en zonas estratégicas las cámaras para el monitoreo. Posteriormente Se estudiaron algunos equipos que existen en el mercado para saber sus características y escoger de acuerdo a la necesidad del proyecto.

El sistema de seguridad de cámaras IP cuenta con una red inalámbrica a fin de lograr óptimos resultados en la comunicación con cada cámara, para este servicio el router se instaló en la pared a una altura de dos metros, para tener una buena señal hacia las cámaras.

Luego se procedió a realizar la instalación de las cámaras de seguridad conjuntamente con el ordenador donde va a ir almacenada la información y después se instaló el software de las cámaras para configurar cada equipo. Terminado el montaje de las cámaras se procedió a realizar las pruebas pertinentes para que todo esté bien y salga perfecto.

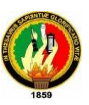

#### **5.1. INSTRUCCIONES DE CONEXIÓN**

Antes de programar la cámara de IP, usted debe conectarla primeramente a la red, después encienda la cámara, y cheque si la luz de enchufe de RJ45 es normal, asegurarse que todos los eslabones de comunicación sean fluentes. Verifique la conexión de la red entre su PC y las cámaras IP mediante la orden del Ping. El ejemplo siguiente está en el Windows XP sistema operativo. Pulse el botón inicio > Ejecute la etiqueta. Entre en el cmd (ventana de comandos de Windows) en los archivos y pulse el botón OK. Teclee el ping 192.168.1.254 en la pantalla que despliega y entonces la lee. Si el resultado desplegado es similar a lo mostrado en la figura. 5.1 la conexión, entre su PC y las cámaras IP se ha establecido con éxito.

Pinging 192.168.1.254 with 32 bytes of data: Reply from 192.168.1.254: bytes=32 time=1ms TTL=64 Reply from 192.168.1.254: bytes=32 time<1ms TTL=64 Reply from 192.168.1.254: bytes=32 time<1ms TTL=64 Reply from 192.168.1.254: bytes=32 time<1ms TTL=64 Ping statistics for 192.168.1.254: Packets: Sent = 4, Received = 4, Lost = 0  $(0 \times 10 s s)$ , Approximate round trip times in milli-seconds: Minimum = 0ms, Maximum = 1ms, Average = 0ms

Figura. 5.1 Estableciendo la conexión.

**1)** Realizamos un reconocimiento del lugar o zona donde van a ir ubicadas las cámaras necesarias, en este caso el área que es el laboratorio de electrónica se necesita instalar tres cámaras en lugares estratégicos como:

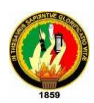

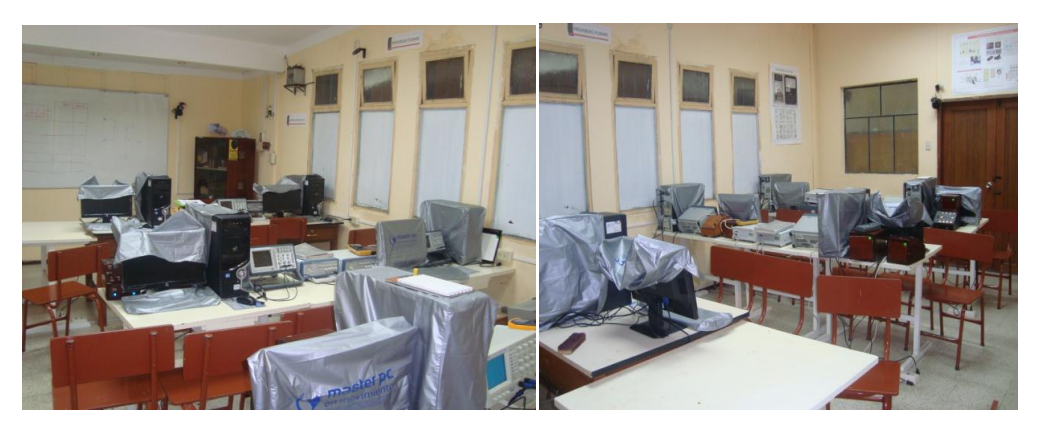

**Fig. 5.2 Laboratorio de Electrónica AEIRNNR**

 La primera cámara fue ubicada para visualizar la entrada y salida del laboratorio y la oficina del docente.

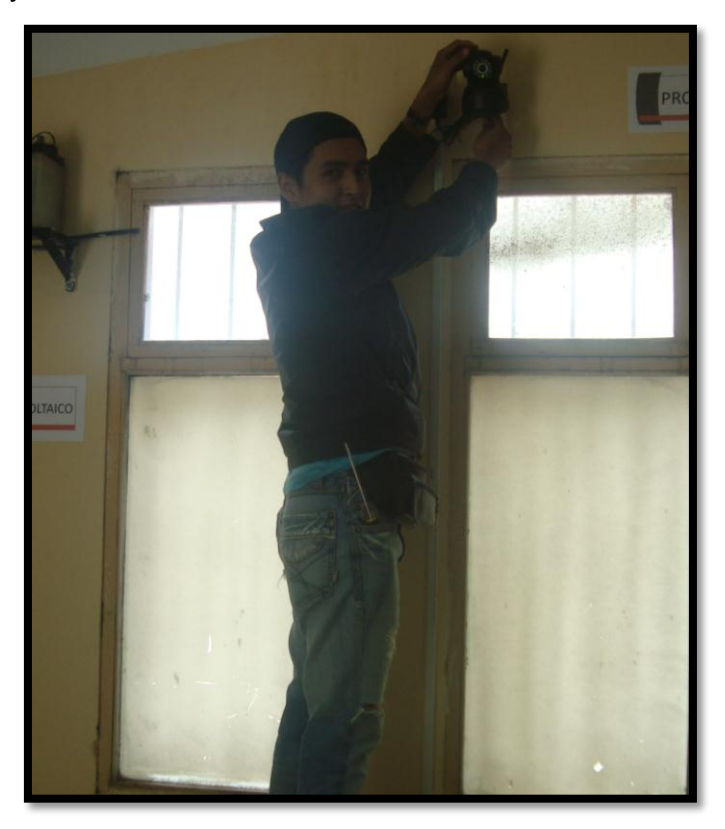

## **Fig. 5.3 Posición de la primera cámara.**

 La segunda cámara fue ubicada a lado izquierdo de la pizarra con el propósito de vigilar los equipos del laboratorio y materiales.

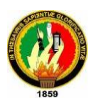

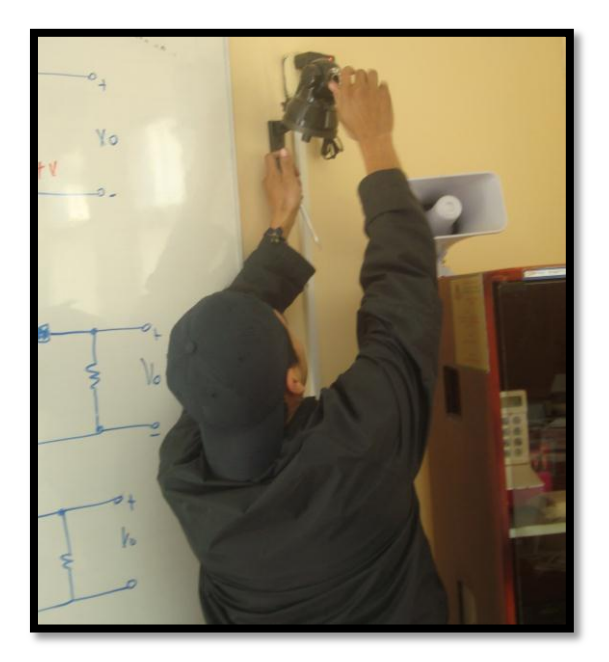

**Fig. 5.4 Posición de la segunda cámara.**

 La tercera cámara fue ubicada en la parte de atrás del laboratorio, esta es un complemento de la cámara 1 y 2 que les ayudara a que no se escape ningún detalle tanto para la entrada de las personas, materiales y los equipos.

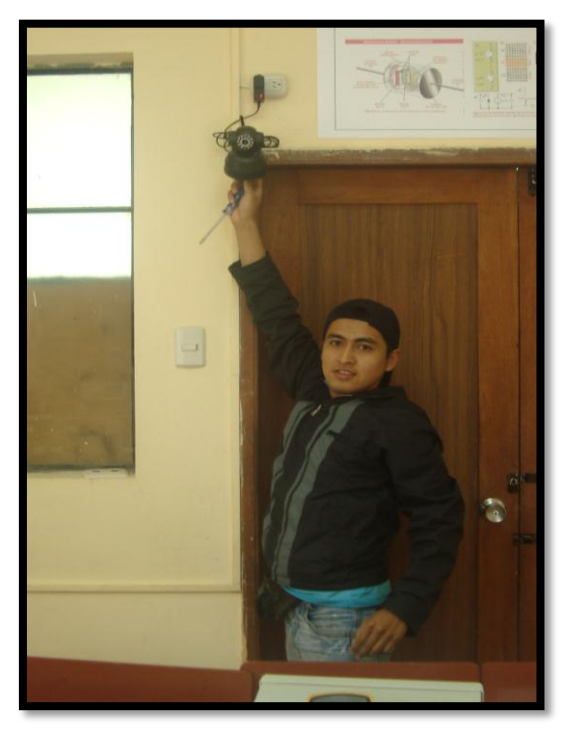

**Fig. 5.5 Posición de la tercera cámara.**

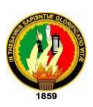

**2).** Luego realizamos la instalación eléctrica para colocar un toma corriente en cada una de las cámaras, a continuación se colocó los soportes donde van colocadas las cámaras; después comenzamos con la configuración de cada una de las cámaras, la cual consistió en tener un cable de red donde conectamos desde la cámara hacia el CPU de la computadora; posteriormente ingresamos para proseguir con la configuración.

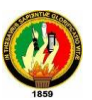

## **6. RESULTADOS**

#### **6.1. INTERFAZ DEL PROGRAMA.**

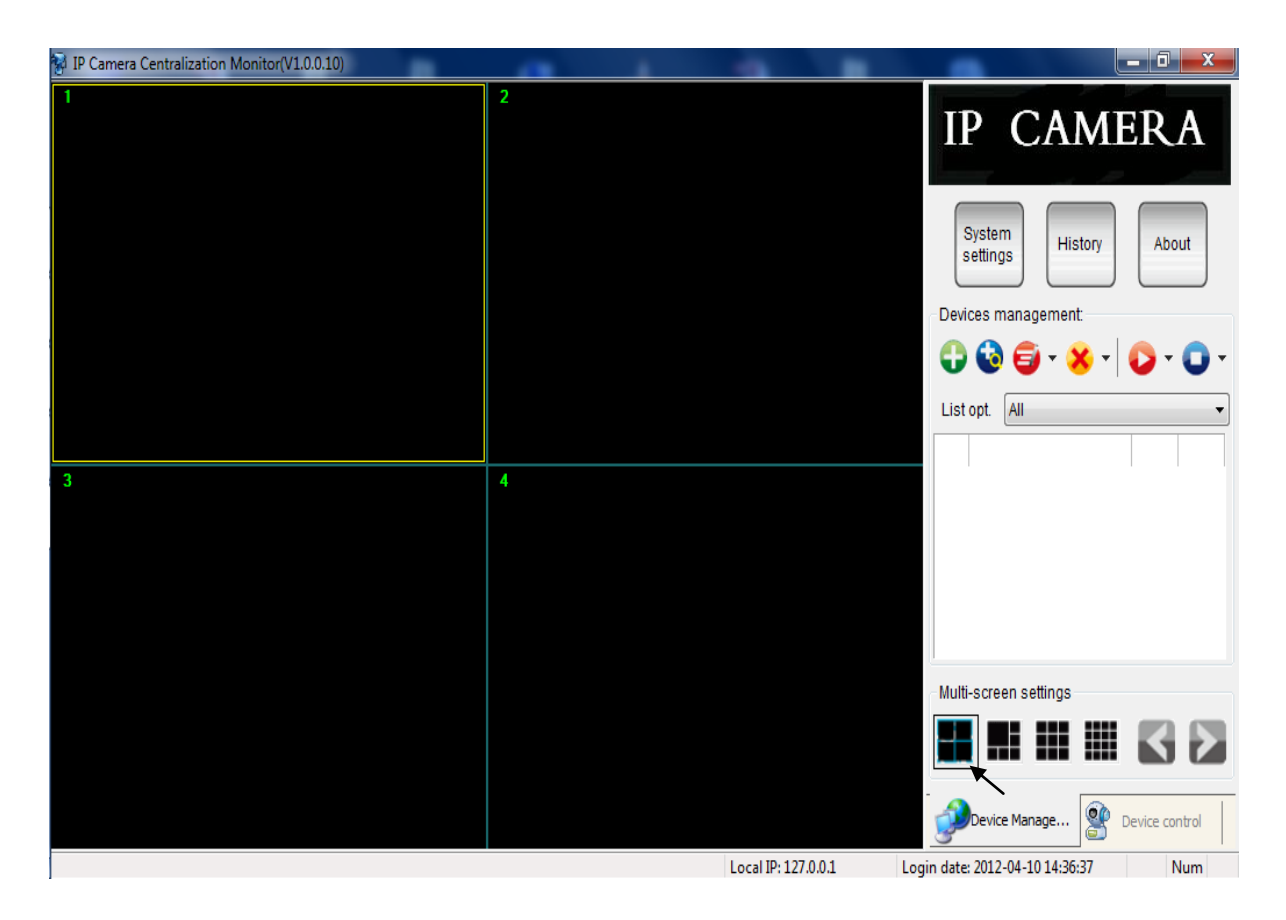

**Fig. 6.1 Opciones a configurar.**

Como podemos visualizar en la figura 6.1 nos muestra todas las opciones que podemos tener para realizar la configuración a cada una de las cámaras donde en este caso, disponemos para cuatro cámaras; y a lado derecho observamos los diferentes iconos de configuración.

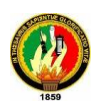

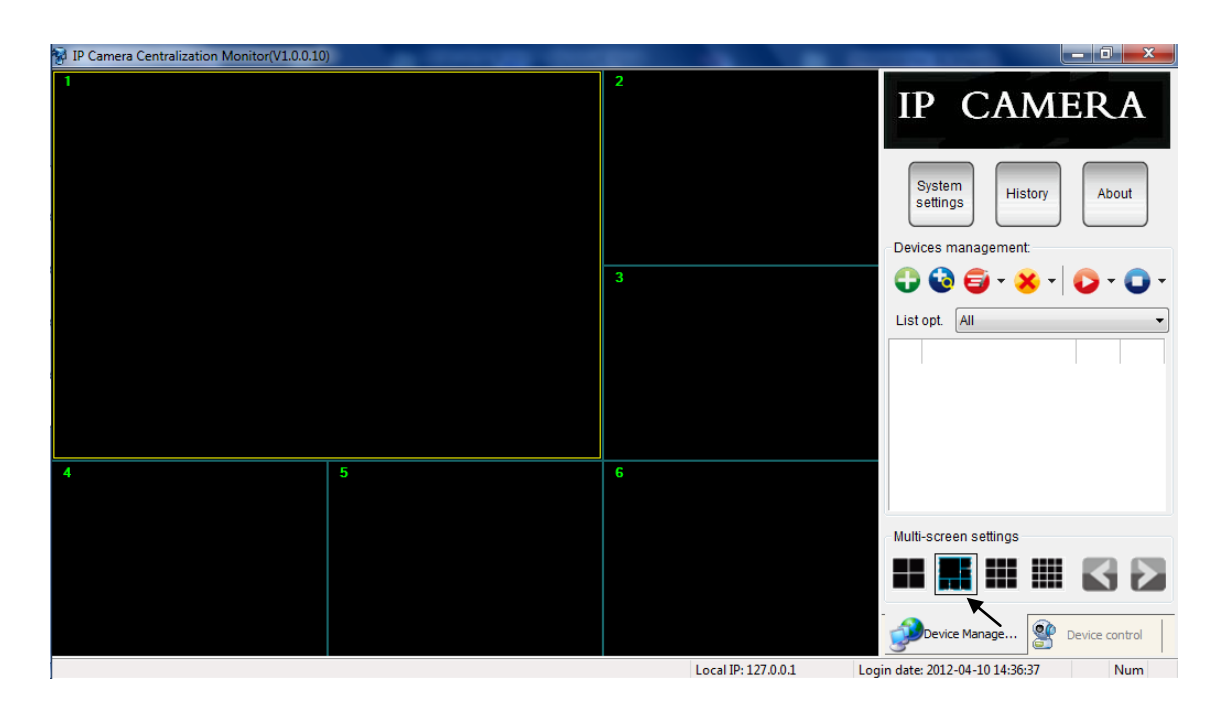

**Fig. 6.2 Rotación de la imagen.**

En la figura 6.2 nos indica una distribución para seis cámaras, donde la cámara uno es más amplia con relación a las demás con la opción de poder arrastrar cualquiera de las cámaras restantes hacia la cámara uno, es decir se puede visualizar cualquiera de las demás cámaras en la primera posición.

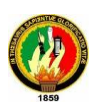

| <sup>8</sup> IP Camera Centralization Monitor(V1.0.0.10) |                |                     | $-$ 0 $\,$<br>$\mathbf{x}$                                                              |
|----------------------------------------------------------|----------------|---------------------|-----------------------------------------------------------------------------------------|
|                                                          | $\overline{2}$ | 3                   | <b>IP CAMERA</b><br>System<br>History<br>About<br>settings<br>Devices management:       |
|                                                          | 5              | 6                   | 0@6800<br>List opt. All                                                                 |
| 7                                                        | 8              | 9                   | Multi-screen settings<br>₩<br>W<br>ĸ<br>$\mathbf{g}$<br>Device Manage<br>Device control |
|                                                          |                | Local IP: 127.0.0.1 | Login date: 2012-04-10 14:36:37<br><b>Num</b>                                           |

**Fig. 6.3 Distribución para nueve cámaras del mismo tamaño.**

En la figura 6.3. Se puede observar que hay una distribución para nueve cámaras, donde todas son del mismo tamaño.

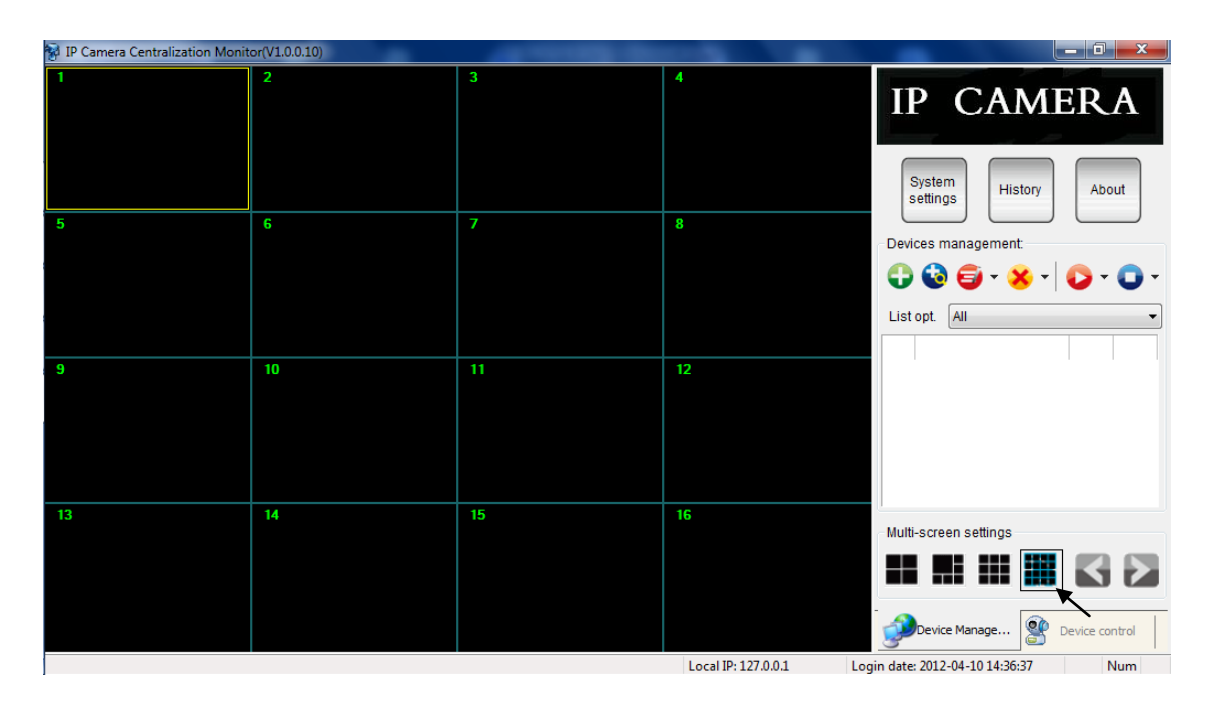

**Fig. 6.4 Distribución para dieciséis cámaras del mismo tamaño.**

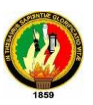

En la figura 6.4 se puede visualizar que hay una distribución para 16 cámaras, es decir de acuerdo al número de cámaras que desee ubicar el usuario; a lado inferior derecho podemos observar unas flechas tanto a lado izquierdo como a lado derecho que nos indican desde la primera cámara hacia la última que es la Nº 64 con la que cuenta el programa.

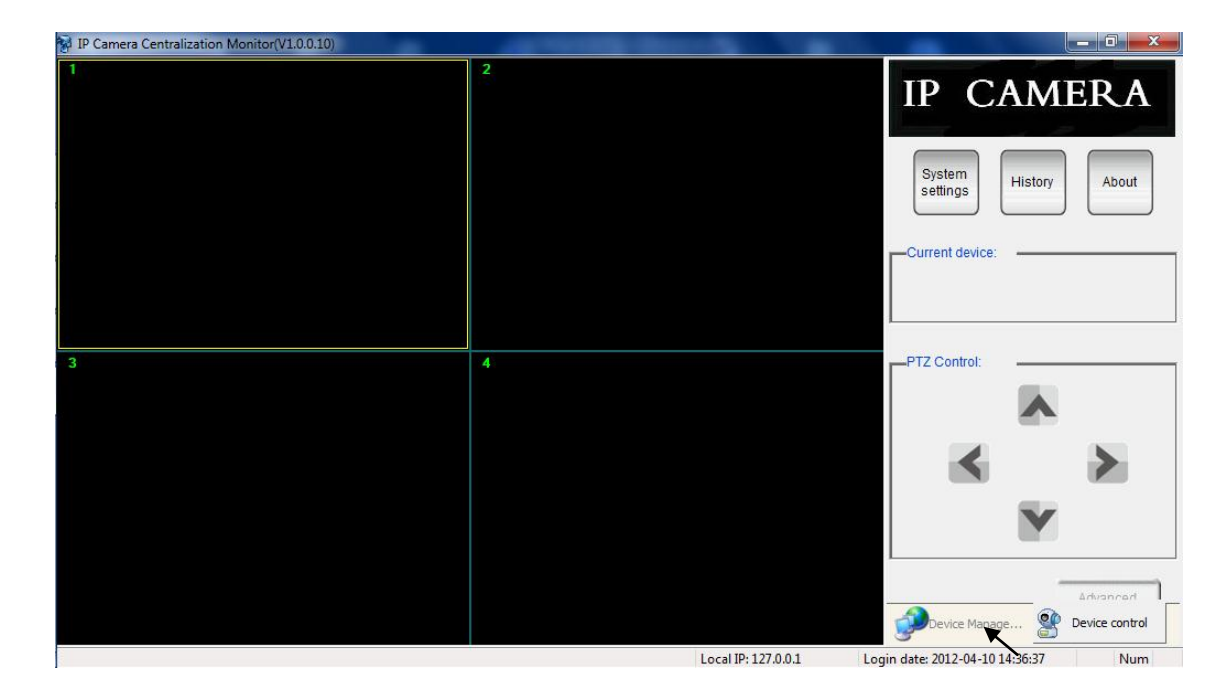

**Fig. 6.5 Rotación rémota de cada cámara.**

En la figura 6.5 tenemos en la parte inferior derecha dos iconos que se refieren, el primero es de los iconos que observamos anteriormente y el segundo que se denomina dispositivo de control de la cámara que consta de cuatro flechas las que sirven para cuando el usuario quiere observar remotamente ya sea a la derecha o a la izquierda, hacia arriba o hacia abajo de cada una de las cámaras.

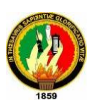

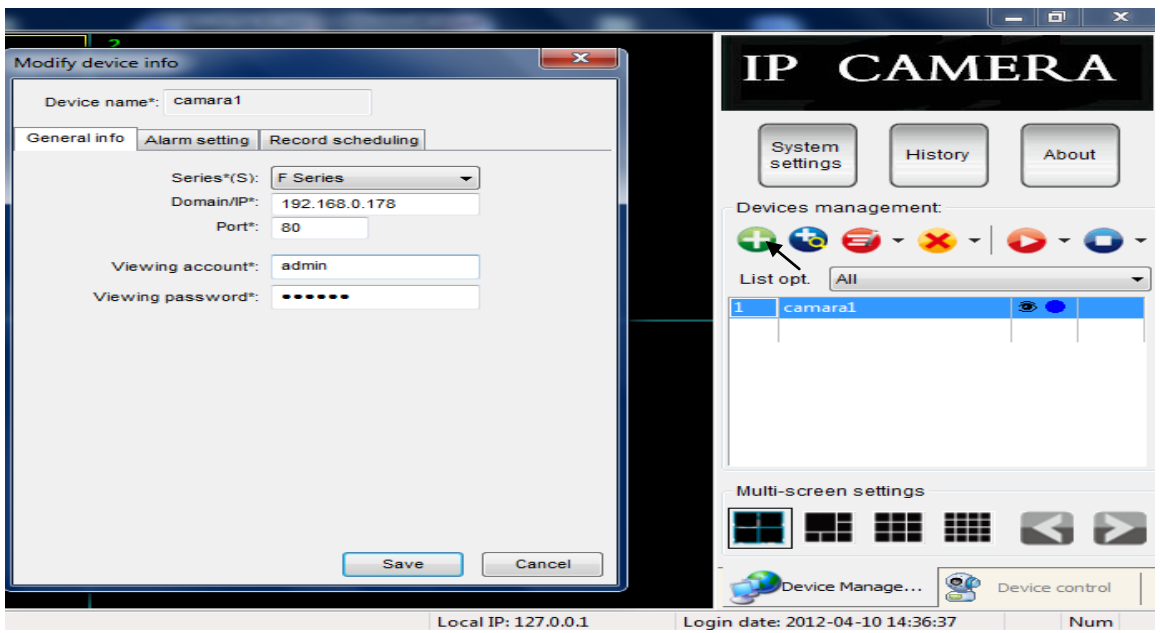

**Fig. 6.6 Información general de cada cámara.**

En la figura 6.6 (Device Management) que significa dirección del dispositivo nos indica cómo poner un nombre a cada una de las cámaras: series, IP, puerto, usuario y contraseña. Una vez llena la información guardamos donde automáticamente como podemos observar a lado derecho de la imagen va grabándose cada uno de los nombres de las cámaras donde también tenemos unos símbolos en forma de un ojo y un circulo de color azul donde la cámara, cuando detecta movimiento el circulo azul cambia a rojo indicando que está grabando.

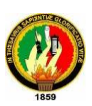

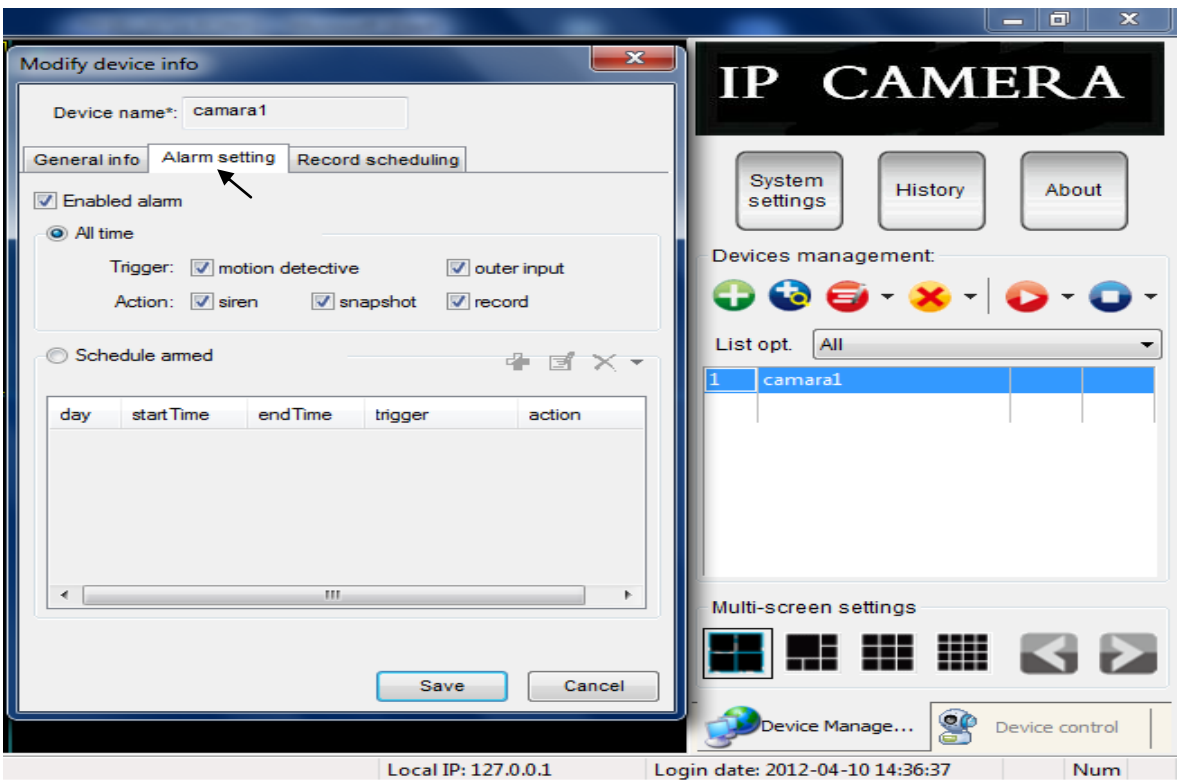

**Fig. 6.7 Activación de las opciones de las cámaras.**

En la figura 6.7 tenemos para poder activar cada una de las opciones que tienen las cámaras como micrófono, tomar fotos, grabar, giros a 90 grados, entrada exterior si es que la hay y también tenemos para asignar rangos de horas determinadas para el usuario.

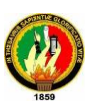

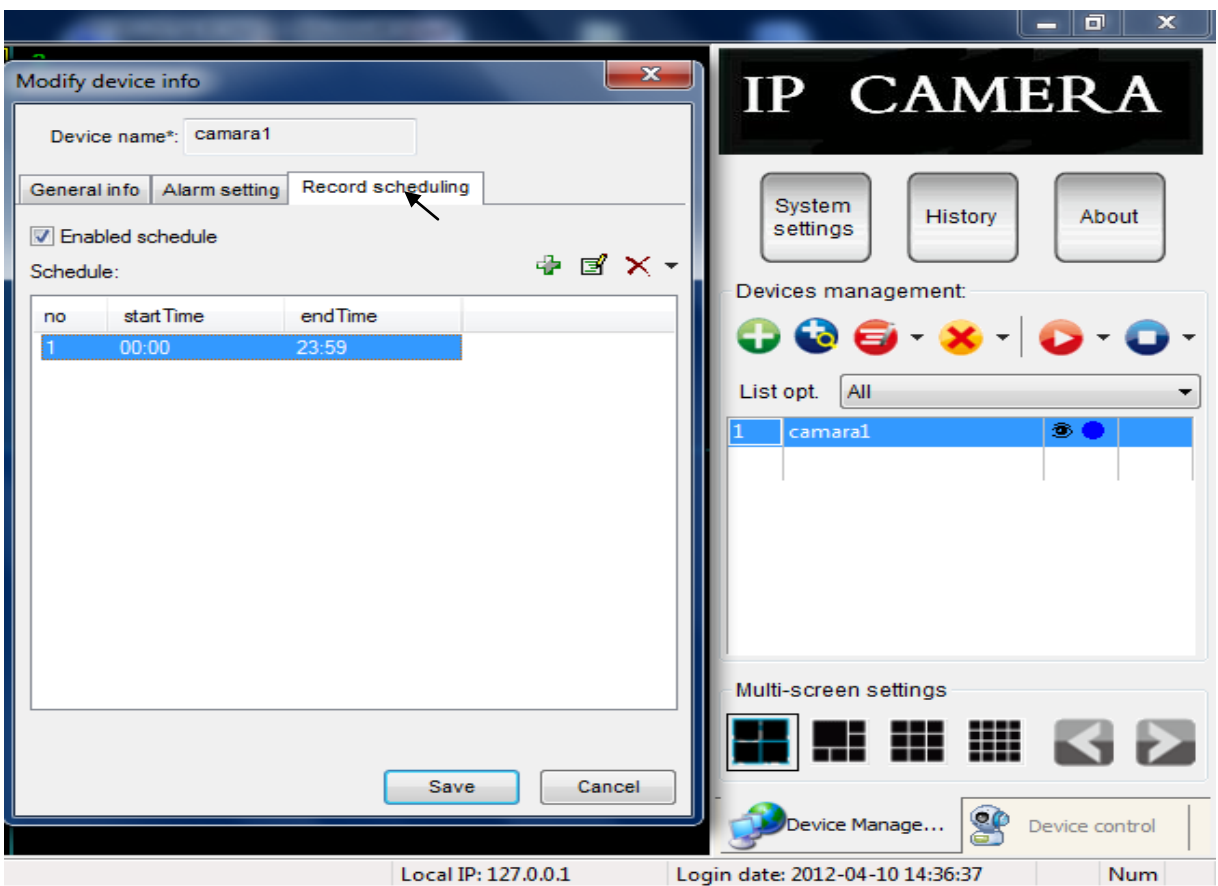

**Fig. 6.8 Colocación del tiempo de grabación.**

En la figura 6.8 aquí observamos la última ventana que significa el tiempo de grabación que desee el usuario, en nuestro caso lo más recomendable seria designar desde las 00:00 hasta las 23:59 para un mayor control de cada minuto de lo que pueda pasar todos los días, finalmente guardar para que tengan éxito los cambios.

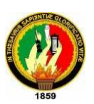

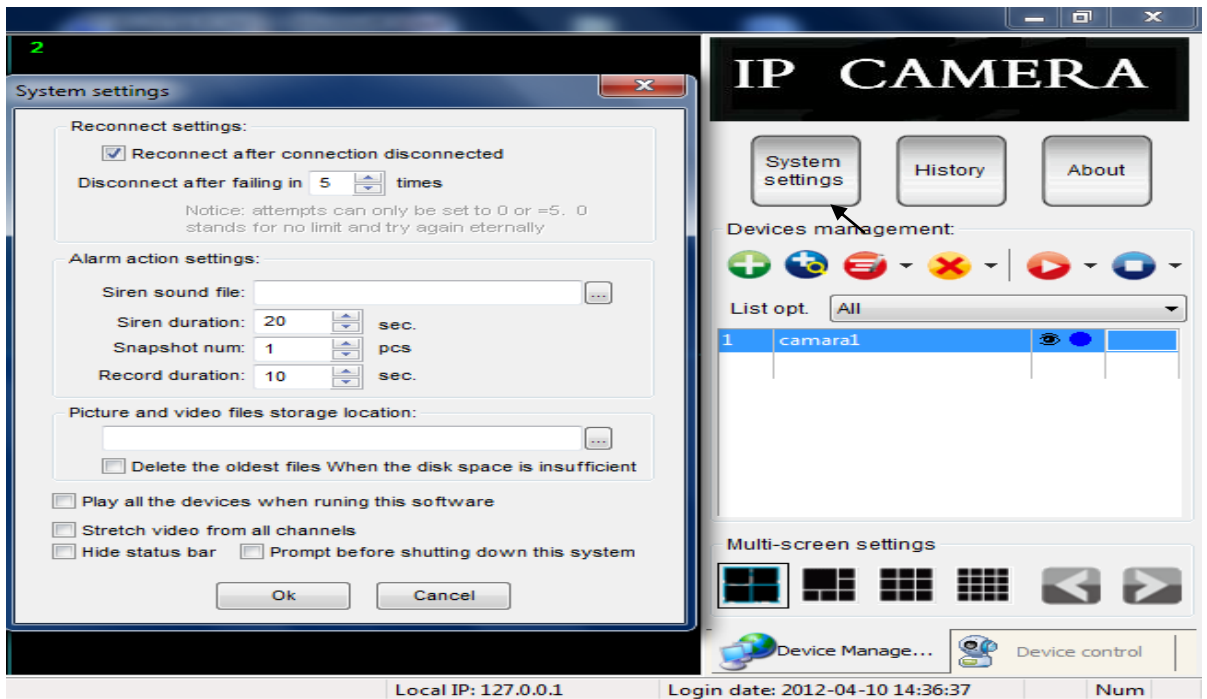

**Fig. 6.9 Configuración del tiempo de cada componente de la cámara.**

En la figura 6.9 (System Settings) que significa escenas del dispositivo donde tenemos una opción de cuando el programa se abra las cámaras se conecten automáticamente solas y tarden de 0 a 5 segundos después tenemos la alarma de la sirena donde podemos colocar cuantos segundos quiere que este sonando la sirena, después el número de fotos que desea que tomen las cámaras y también el tiempo de grabación, por último se borraran automáticamente tanto las fotos como los videos, cuando el disco duro este lleno, desde la más antigua y también que el programa se abra automáticamente al momento de reiniciar la máquina .

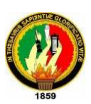

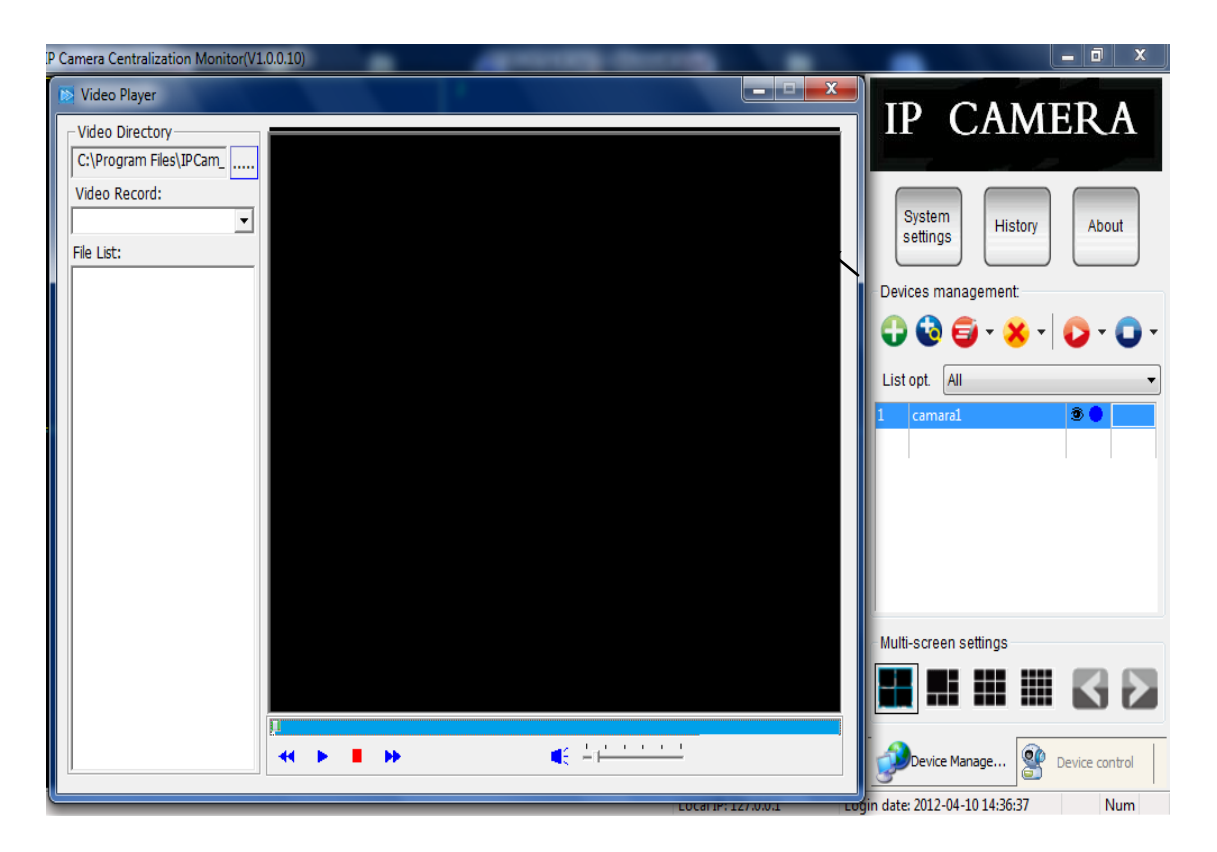

**Fig. 6 .10 Reproducción de los videos almacenados.**

En la figura 6.10 podemos ver el historial de todo lo que fue grabado en días anteriores para poder analizar detenidamente cualquier eventualidad donde nos muestra la fecha y la hora precisa del momento que desee el usuario verificar que paso.

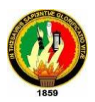

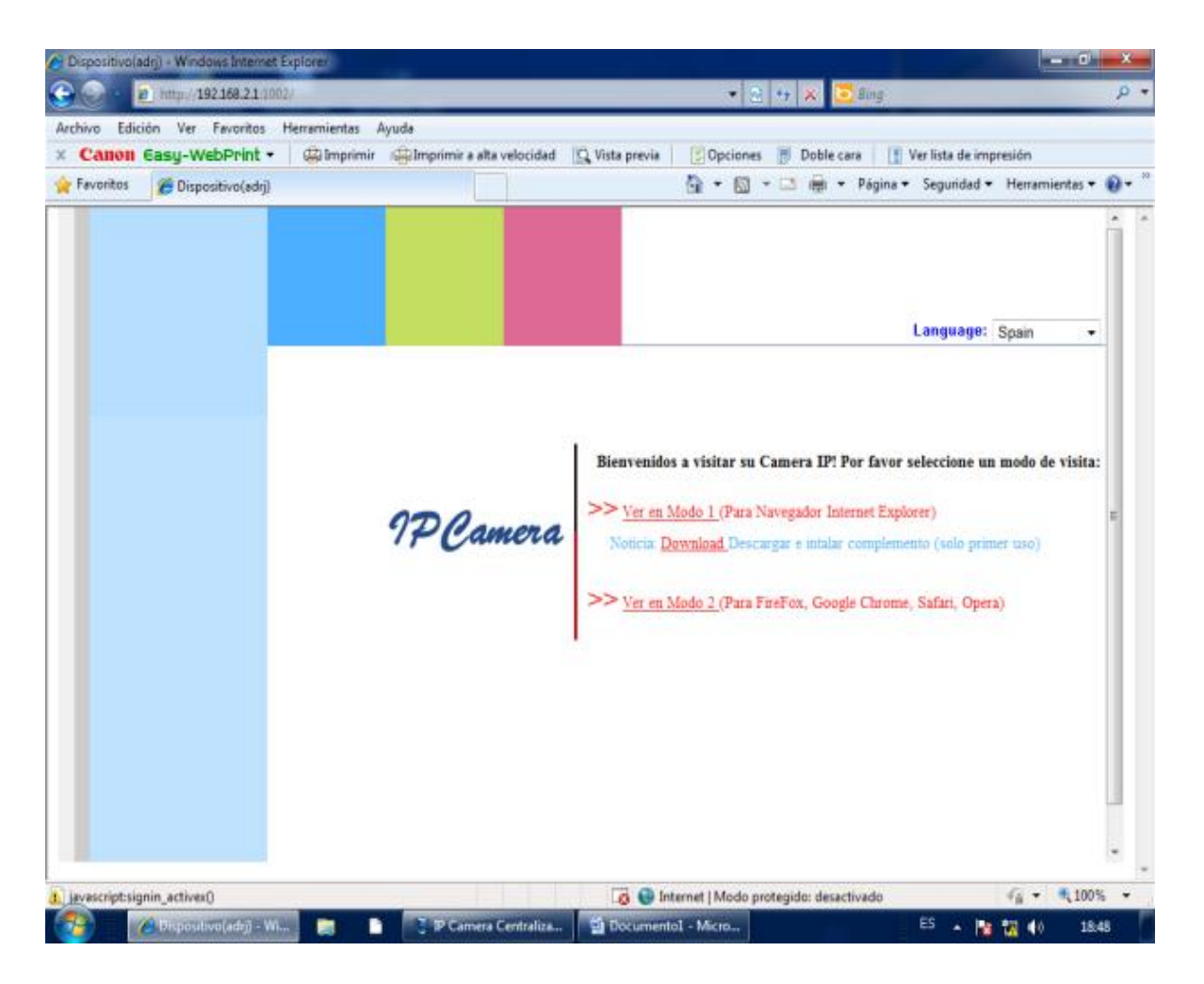

**Fig. 6.11 Visualización de las cámaras mediante Internet Explorer.**

En la figura 6.11 nos muestra otra opción, de poder ver cada una de las cámaras por medio de cualquier página de internet, pero la más recomendada es INTERNET EXPLORER porque es la más compatible con el programa de las cámaras, mediante la colocación de las IP de cada una de las cámaras (enter) sale la siguiente ventana donde pulsamos la primera opción que indica el navegador que estamos usando y después nos pide un usuario y contraseña las que coloca la persona encargada. (123456)

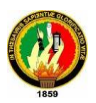

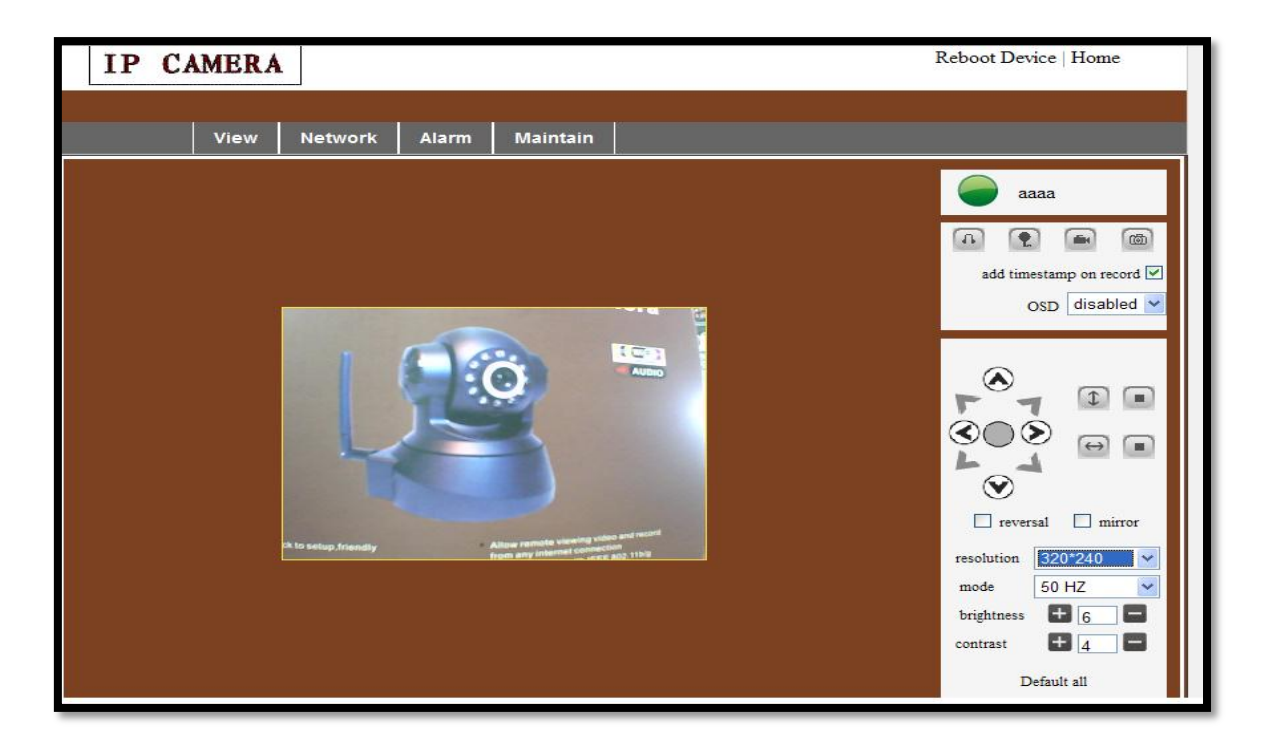

**Fig. 6.12 Interfaz desde el Internet Explorer.**

En la figura 6.12 nos muestra cuando ingresamos con la IP de cada una de las cámaras los diferentes iconos donde aparece micrófono, audio, grabación, rotación manual y automático inversión de imagen, resolución, también a 50 Hz y a 60 Hz, brillo y contraste, etc.

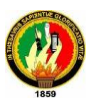

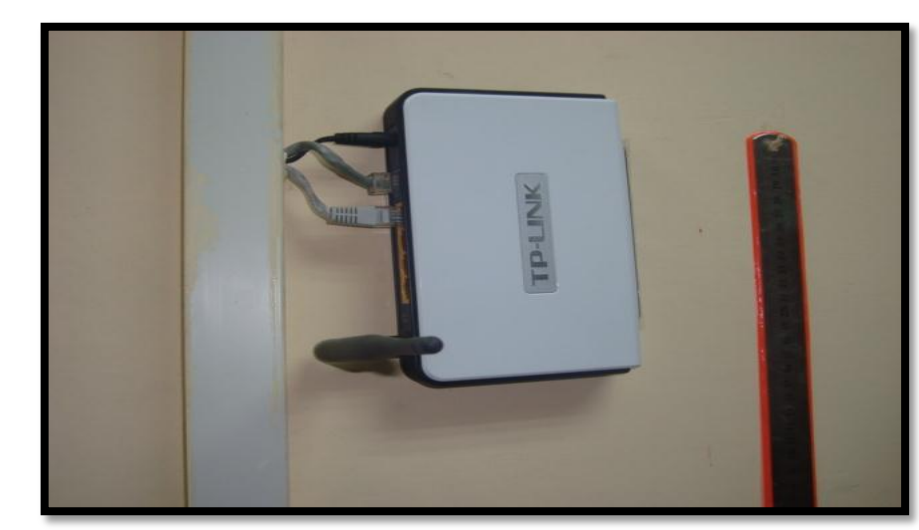

# **7. CONFIGURACIÓN DEL ROUTER**

 **Fig. 7.1 UBICACIÓN DEL ROUTER.**

En esta sección se presenta la configuración de los parámetros del Router Inalámbrico WRT300N como son: el SSID, dirección IP, canal de trabajo, la seguridad del dispositivo y NAT. Para obtener mayores ventajas y aprovechar los recursos del Router Inalámbrico se reemplaza el IOS existente en el router por un IOS llamado DD-WRT.

DD-WRT en un IOS diseñado para routers inalámbricos marca Linksys, D-Link, entre otros, que permite optimizar al máximo los recursos del router inalámbrico.

Detallamos las siguientes configuraciones en la página del ROUTER a continuación.

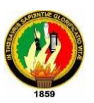

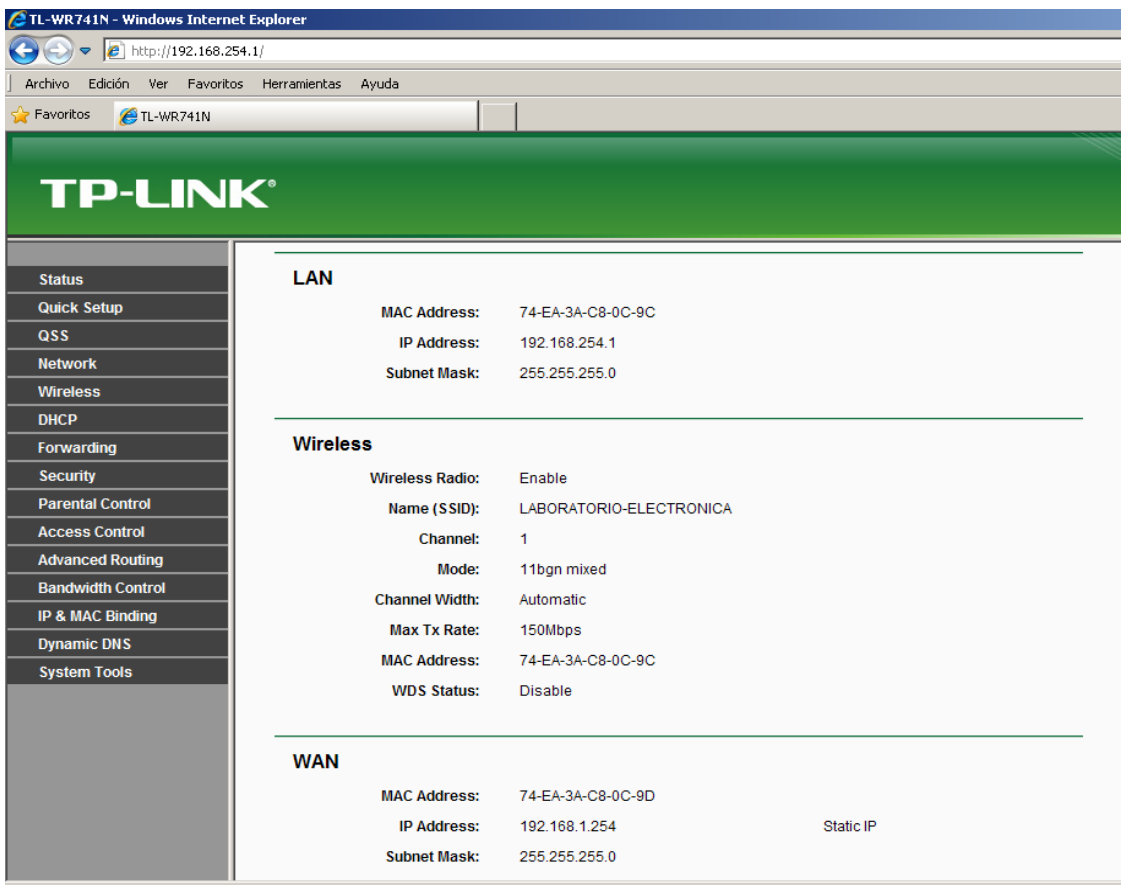

 **Fig. 7.2 Estado Router**

Nos indica la figura. 7.2 el estado como queda configurado la LAN, WIRELESS y la WAN.

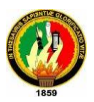

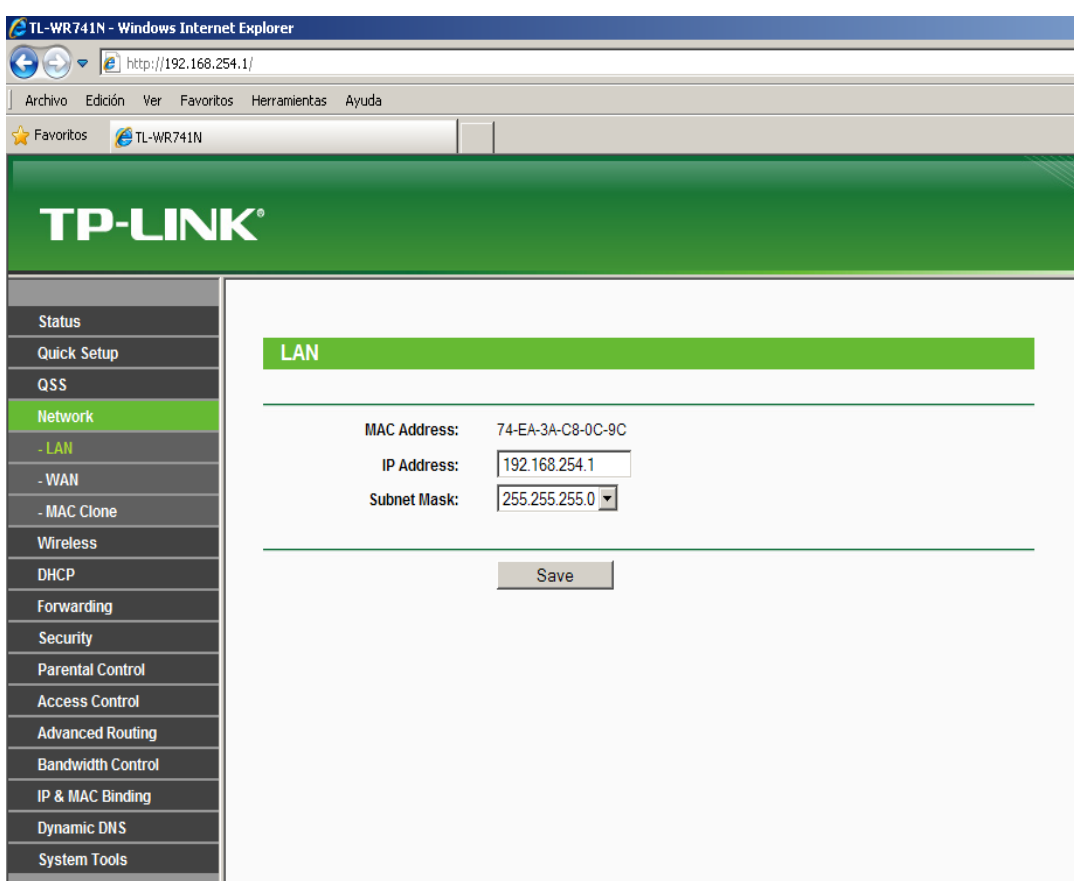

 **Fig. 7.3 CONFIGURACION DE LAN**

En la figura. 7.3 nos indica como configurar la LAN que ubicamos cualquier IP para configurar los puertos amarillos en este caso colocamos una IP que este libre como la siguiente 192.168.254.1 con una máscara 255.255.255.0

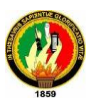

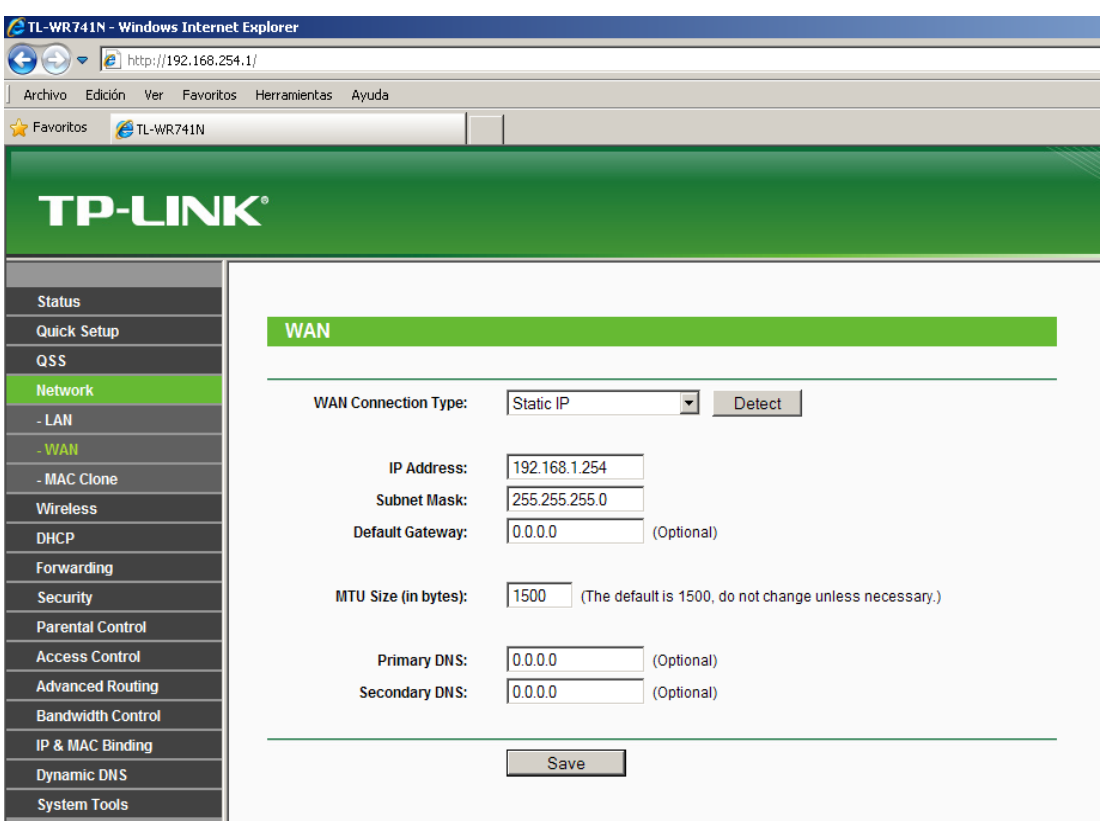

 **Fig. 7.4 CONFIGURACION DE LA WAN**

En la figura. 7.4 configuramos la WAN que nos indica si es estática o dinámica en nuestro caso es la estática, con esta vamos a trabajar con una IP que es la general para todas las cámaras que es 192.168.1.254 y su máscara 255.255.255.0 eso es lo fundamental lo de mas es secundario.

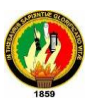

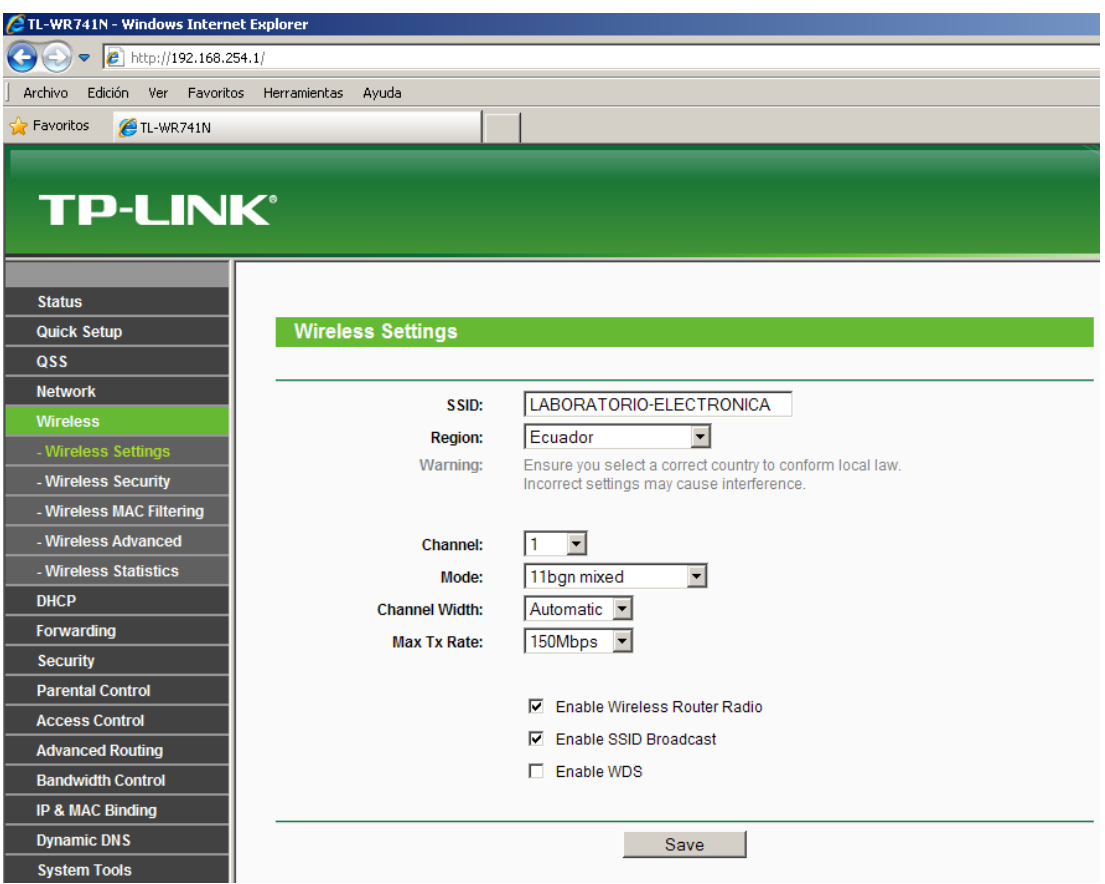

 **Fig. 7.5 NOMBRE DEL ROUTER Y PAIS**

En la figura. 7.5 vamos a colocar el respectivo nombre del router, es decir como lo vamos a identificar al router inalámbricamente y el país donde nos encontramos.

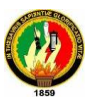

| TL-WR741N - Windows Internet Explorer                  |                           |                           |            |               |                      |  |  |  |  |
|--------------------------------------------------------|---------------------------|---------------------------|------------|---------------|----------------------|--|--|--|--|
| $\epsilon$ http://192.168.254.1/                       |                           |                           |            |               |                      |  |  |  |  |
| Edición Ver Favoritos Herramientas<br>Ayuda<br>Archivo |                           |                           |            |               |                      |  |  |  |  |
| P Favoritos<br>TL-WR741N                               |                           |                           |            |               |                      |  |  |  |  |
|                                                        |                           |                           |            |               |                      |  |  |  |  |
| <b>TP-LINK®</b>                                        |                           |                           |            |               |                      |  |  |  |  |
| <b>Status</b>                                          |                           |                           |            |               |                      |  |  |  |  |
| <b>Quick Setup</b>                                     | <b>Virtual Servers</b>    |                           |            |               |                      |  |  |  |  |
| <b>QSS</b>                                             |                           |                           |            |               |                      |  |  |  |  |
| <b>Network</b>                                         |                           |                           |            |               |                      |  |  |  |  |
| <b>Wireless</b>                                        | <b>Service Port</b><br>ID | <b>IP Address</b>         | Protocol   | <b>Status</b> | <b>Modify</b>        |  |  |  |  |
| <b>DHCP</b>                                            | 1004<br>1                 | 192.168.254.4             | <b>ALL</b> | Enabled       | <b>Modify Delete</b> |  |  |  |  |
| Forwarding                                             | $\overline{2}$<br>1002    | 192.168.254.2             | <b>ALL</b> | Enabled       | <b>Modify Delete</b> |  |  |  |  |
| - Virtual Servers                                      | 3<br>1003                 | 192.168.254.3             | <b>ALL</b> | Enabled       | <b>Modify Delete</b> |  |  |  |  |
| - Port Triggering                                      |                           |                           |            |               |                      |  |  |  |  |
| $-D MZ$                                                | Add New                   | Enable All<br>Disable All | Delete All |               |                      |  |  |  |  |
| - UPnP                                                 |                           |                           |            |               |                      |  |  |  |  |
| <b>Security</b>                                        |                           |                           |            |               |                      |  |  |  |  |
| <b>Parental Control</b>                                |                           | Previous                  | Next       |               |                      |  |  |  |  |
| <b>Access Control</b>                                  |                           |                           |            |               |                      |  |  |  |  |
| <b>Advanced Routing</b>                                |                           |                           |            |               |                      |  |  |  |  |
| <b>Bandwidth Control</b>                               |                           |                           |            |               |                      |  |  |  |  |
| IP & MAC Binding                                       |                           |                           |            |               |                      |  |  |  |  |
| <b>Dynamic DNS</b>                                     |                           |                           |            |               |                      |  |  |  |  |
| <b>System Tools</b>                                    |                           |                           |            |               |                      |  |  |  |  |

 **Fig. 7.6 SERVIDORE VIRTUALES** 

En la figura. 7.6 como podemos observar nos indica como ir añadiendo los dispositivos que necesitemos, el puerto asignado para cada uno de ellos, la IP que hace puente en la WAN para poder ingresa a cada cámara, el protocolo, el estado si está conectado o desconectado y para modificar cualquiera de ellos o borrar uno para cargar otro.

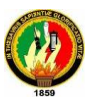

## **7.2 DIRECCIONAMIENTO DE LAS IP.**

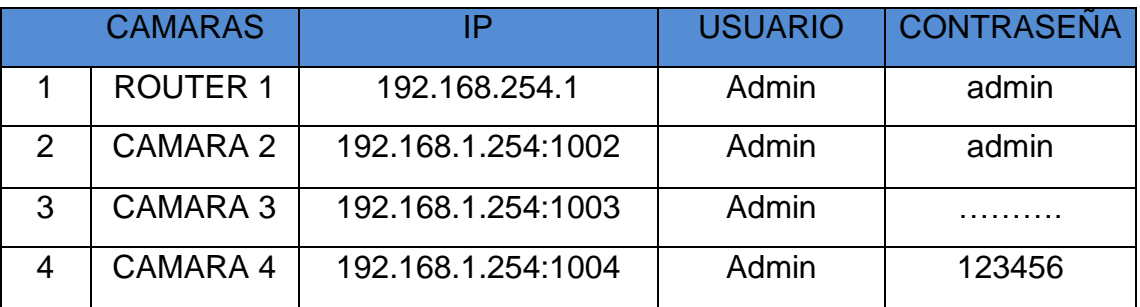

# **Tabla. 7.1. IP y contraseñas**

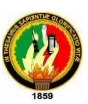

## **8. CONCLUSIONES**

- La Instalación de un sistema de seguridad para resguardo del Laboratorio de Electrónica del "AEIRNNR" como el presentado en este proyecto, constituye una necesidad primordial .El control de las actividades que realizan los estudiantes y el monitoreo de zonas de acceso se maximiza con el uso de un sistema que puede alertar y grabar situaciones de riesgo para el normal funcionamiento del Laboratorio de Electrónica del "AEIRNNR".
- El uso de tecnología inalámbrica, posibilita una instalación rápida de sistemas integrales de seguridad, el trabajo requerido para el montaje y ubicación de las cámaras se minimiza en gran medida; debido a que no se requiere realizar un cableado extra que puede demandar alteraciones en la infraestructura del laboratorio, además del tiempo involucrado. La propuesta de este proyecto abre la posibilidad de montar sistemas de seguridad en los diversos laboratorios de Electrónica del "AEIRNNR"
- La tecnología digital de las cámaras utilizadas en el presente proyecto facilita la grabación de imágenes sin el uso de equipos convertidores de señal, adicionalmente disponen de su propio software que les permite actuar como un servidor web sin el uso de ningún dispositivo extra. En el diseño presentado, las cámaras se conectaran a través del router hacia el servidor de video y grabación. El firewall configurado dentro del router bloquea el acceso directo de las cámaras hacia el internet.
- El diseño del sistema de seguridad presentado en este trabajo permite la vinculación de la UNL con el medio externo, presentando una solución a un problema de orden práctico que contribuye con la sociedad.

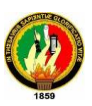

 La capacidad del disco duro del ordenador almacena los archivos de video e imágenes por un lapso de tiempo de tres meses; de ahí que cuando el disco se encuentre lleno el usuario tiene que borrar los archivos que ya no le sean útiles, para así poder seguir almacenando información de las imágenes y videos de la misma.

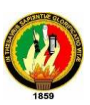

## **9. RECOMENDACIONES**

- $\checkmark$  El sistema de seguridad diseñado en este proyecto utiliza parámetros que garantizan que las imágenes captadas por las cámaras y los videos almacenados en el servidor son lo suficiente claros y cumplen con los requerimientos de seguridad del laboratorio de electrónica del "AEIRNNR". El aumento en la calidad de imagen del sistema requiere la realización de pruebas que garanticen su disponibilidad y buen funcionamiento.
- $\checkmark$  Para elegir un moderno sistema de Implementación de un sistema pasivo de seguridad o cambiar el analógico por digital es mejor realizar un análisis del ambiente donde será instalado, con cuanto presupuesto cuenta, lo que desea obtener con un moderno sistema, en fin muchos factores que se deben tomar en cuenta.
- $\checkmark$  Las seguridades y protecciones configuradas en el sistema de seguridad presentado en este proyecto, garantizan que sólo personal autorizado tenga acceso a la información del servidor y las imágenes captadas por las cámaras. Cualquier modificación en las configuraciones de protección planteadas en el diseño de este proyecto pueden ocasionar fallas graves de seguridad que afecten la función principal del Laboratorio de Electrónica del "AEIRNNR".

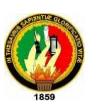

# **10. REFERENCIAS BIBLIOGRAFÍCAS**

- **1.** Aag.org.ec, 2003-[actualizada el 01 de Noviembre de 2003; acceso 10 de Agosto de 2008]. La Gerencia de Información y tecnología del Aeropuerto Mariscal Sucre. Proyecto de Circuito Cerrado de TV [Internet].Ecuador:Disponibleen[:http://www.aag.org.ecDocumentos/Anex](http://www.aag.org.ecdocumentos/AnexoN2.%20Reapertura) [oN2.%20Reapertura](http://www.aag.org.ecdocumentos/AnexoN2.%20Reapertura) Consolidado.pdf
- **2.** Bureaudeprensa.com. 2005-[actualizada el 12 de Diciembre de 2005; acceso 04 de Septiembre de 2008]. Casino San Miguel de California. elige la solución Endura™ para responder a sus necesidades de seguridad [Internet]. España. Disponible en: http://www.bureaudeprensa. com/es/view.php. Bn = bureaudeprensa \_ telc&key=1134407199.
- **3.** Correoperu.com. 2007-[actualizada el 12 de Julio de 2007; acceso 22 de Noviembre de 2008]. Instalan cámaras de vigilancia en distrito de Nuevo Chimbote [Internet]. Nuevo Chimbote: Correoperu.com; Disponible en: [http://www.correoperu.com.pe/prov\\_nota.php?id=5365&show=nuevo:](http://www.correoperu.com.pe/prov_nota.php?id=5365&show=nuevo) Chimbote%20con%20camaras%20de%20seguridad&ed=4Huidobro. Moya José Manuel. Redes y Servicios de telecomunicaciones.4ta.Ed. España: Thompson Editores; 2006.
- **4.** Wikipedia.org; 2001-[Actualizada el 31 de Enero del 2009, acceso el 25 de Enero del 2009]. Cámara de red [Internet]. EE. UU; Wikipedia.org; Disponible en [http://es.wikipedia.org/wiki/C%C3%A1mara\\_de\\_red](http://es.wikipedia.org/wiki/C%C3%A1mara_de_red).

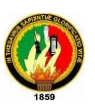

**5.** Indigovision.com, 2006-[actualizada el 01 de Diciembre de 2006; acceso 23 de Septiembre de 2008].La ciudad de Swindon Inglaterra. Implemento un sistema de Circuito Cerrado de Tv [Internet]. Inglaterra: Indigovision.com.Disponible[:http://www.indigovision.com/files/internation](http://www.indigovision.com/files/international/Swindon%20Town%20CCTVPR) [al/Swindon%20Town%20CCTVPR](http://www.indigovision.com/files/international/Swindon%20Town%20CCTVPR) Spanish- SA-Final.pdf

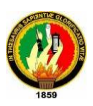

# **11. ANEXOS**

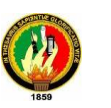

#### **11.1 VISUALIZAÓN DEL ENFOQUE DE LA CÁMARA Nº1**

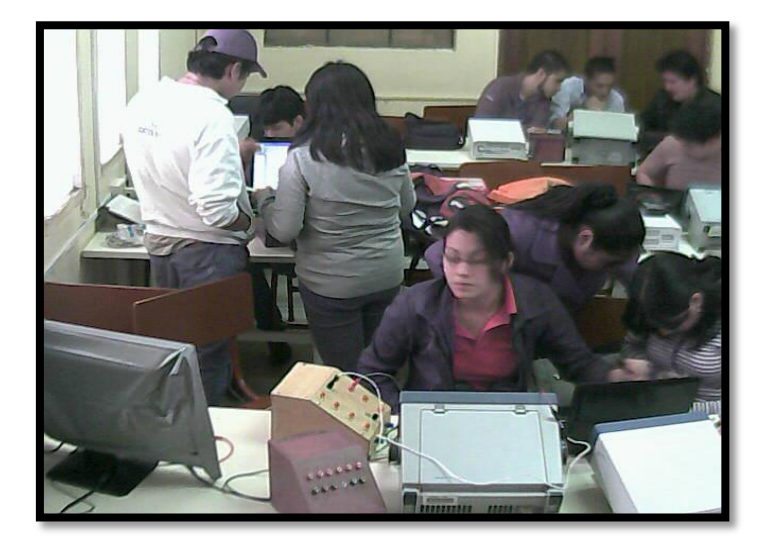

Se visualiza la parte central del laboratorio de Electrónica.

**Fig. 11.1 Enfoque del centro del laboratorio.**

#### **11.2 VISUALIZAÓN DEL ENFOQUE DE LA CÁMARA Nº2**

Se visualiza la parte de adelante del aula, donde se encuentra la pizarra y parte de la entrada principal al laboratorio de Electrónica.

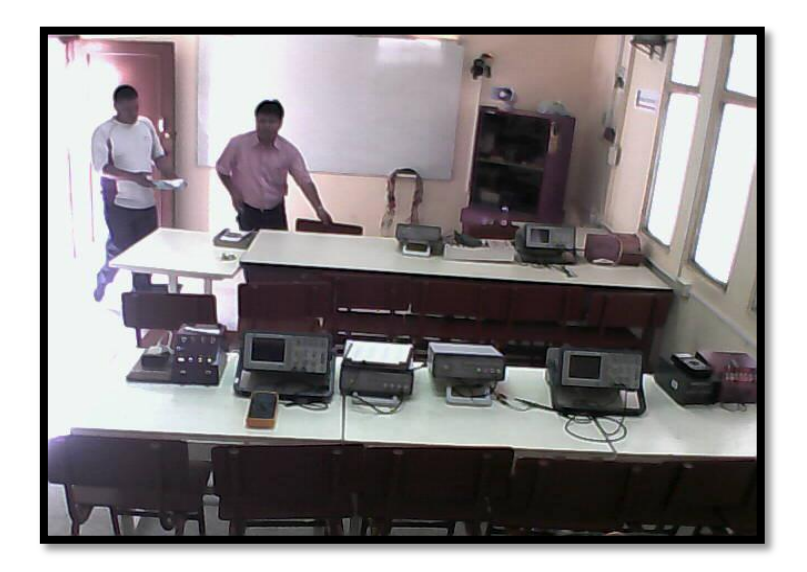

**Fig. 11.2 Enfoque de la entrada y salida del laboratorio.**

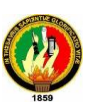

## **11.3 VISUALIZAÓN DEL ENFOQUE DE LA CÁMARA Nº3**

Se visualiza la entrada principal en su totalidad y la oficina del docente o de la persona encargada del laboratorio de Electrónica.

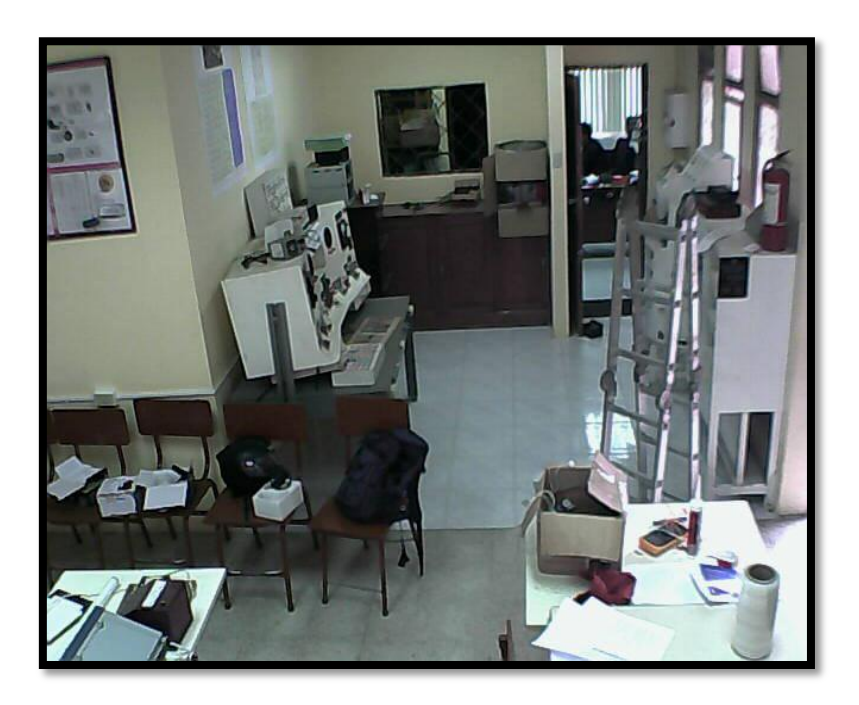

**Fig. 11.3 Enfoque de la oficina del docente y parte de la entrada.**

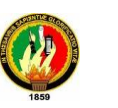

**11.4 RESULTADO DEL ENFOQUE DE LAS TRES CÁMARAS EN LA OSCURIDAD.**

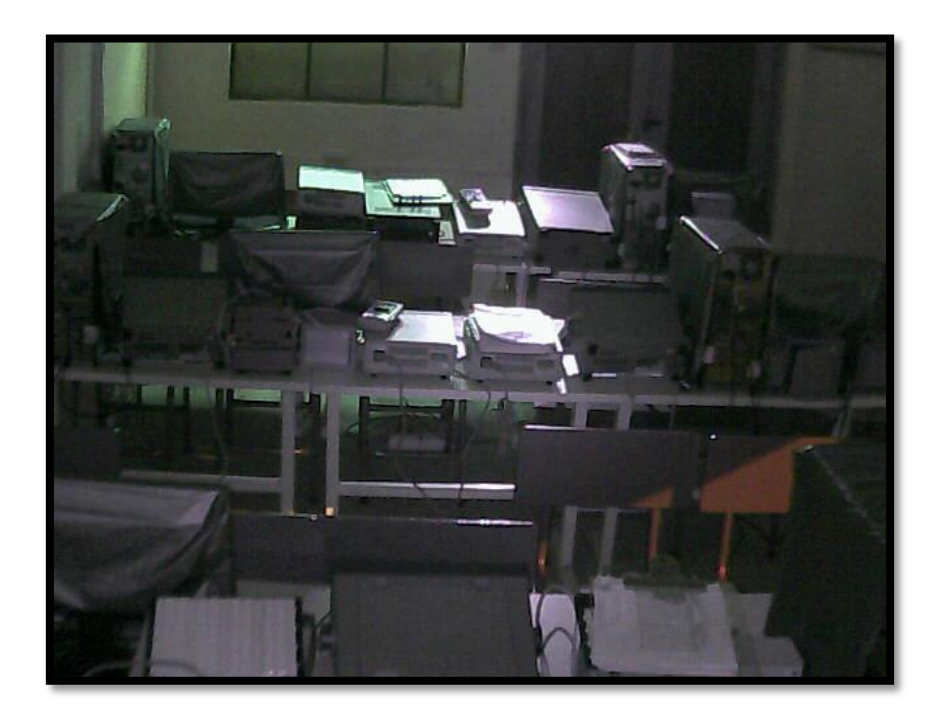

**Fig. 11.4 Enfoque en la oscuridad.**

Aquí podemos observar cómo trabajan las cámaras en la oscuridad cuando todas las luminarias están apagadas.